# **EPSON STYLUS**<sub>M</sub> COLOR 760

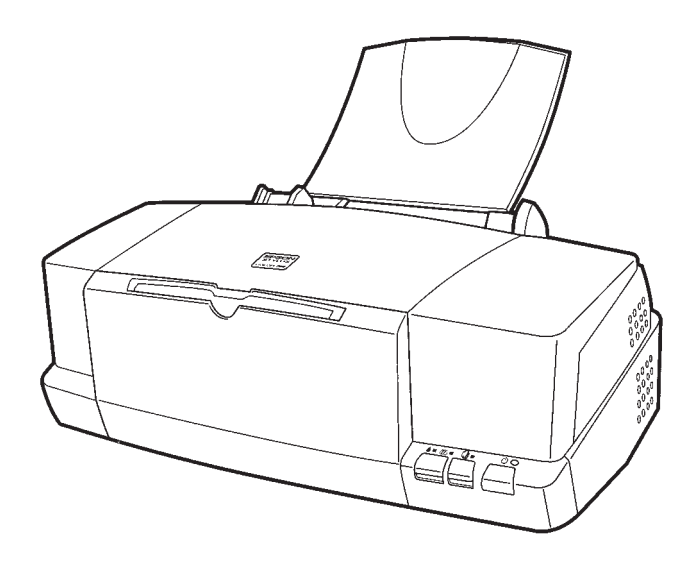

**Installations- og brugervejledning**

**Installasjons- og brukerveiledning**

**Asettelu ja päivittäinen käyttö**

**Handbok för installation och daglig användning**

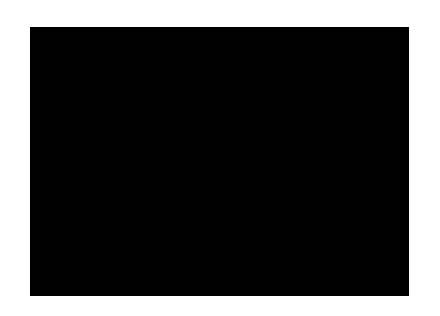

MAEUL0024

# **EPSON STYLUS** COLOR 760

Kaikki oikeudet pidätetään. Mitään tämän julkaisun osaa ei saa kopioida, tallentaa mihinkään hakujärjestelmään eikä lähettää elektronisesti, mekaanisesti, valokopioimalla, äänittämällä tai muulla tavalla ilman SEIKO EPSON CORPORATIONilta etukäteen hankittua kirjallista lupaa. Tässä opaskirjassa annettuja tietoja on tarkoitus käyttää vain tämän EPSON-kirjoittimen yhteydessä. EPSON ei vastaa vahingoista, jotka aiheutuvat näiden tietojen soveltamisesta muihin kirjoittimiin.

SEIKO EPSON CORPORATION tai sen tytäryhtiöt eivät ole vastuussa tämän tuotteen hankkijalle tai kolmansille osapuolille näille mahdollisesti aiheutuvista vahingoista, kustannuksista tai kuluista, jotka aiheutuvat onnettomuudesta, tämän tuotteen väärinkäytöstä tai siihen tehdyistä luvattomista muunnoksista, korjauksista tai muutoksista tai (USA:ta lukuun ottamatta) jos SEIKO EPSON CORPORATIONin antamia käyttö- ja huoltoohjeita ei noudateta tarkoin.

SEIKO EPSON CORPORATION ei vastaa mistään vahingoista tai vaikeuksista, jotka aiheutuvat muiden lisävarusteiden tai kulutustarvikkeiden kuin SEIKO EPSON CORPORATIONin ilmoittamien alkuperäisten EPSON-tuotteiden tai EPSON-hyväksynnän saaneiden tuotteiden käytöstä.

SEIKO EPSON CORPORATION ei vastaa mistään sähkömagneettisista häiriöistä johtuvista vahingoista, mikäli niihin on syynä muiden liitinkaapelien kuin SEIKO EPSON CORPORATIONin EPSON- hyväksynnän saaneiden tuotteiden käyttö.

EPSON on rekisteröity tavaramerkki ja EPSON ESC/P ja EPSON Stylus ovat SEIKO EPSON CORPORATIONin tavaramerkkejä.

Microsoft ja Windows ovat Microsoft Corporationin rekisteröimiä tavaramerkkejä.

*Yleinen huomautus: Tässä opaskirjassa esiintyviä muita tuotenimiä on käytetty vain tunnistustarkoituksessa; ne voivat olla tuotenimien omistajien tavaramerkkejä. EPSON ei vaadi itselleen mitään oikeuksia näihin tuotemerkkeihin.*

Tekijänoikeus © 1999 SEIKO EPSON CORPORATION, Nagano, Japani.

**Suomi**

**Painettu uusiopaperille.** 

# **Vakuutus määräystenmukaisuudesta**

**ISO/IEC Oppaan 22 ja EN 45014:n mukaan**

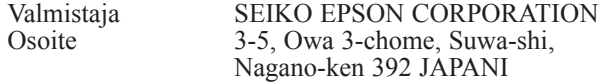

Edustaja EPSON EUROPE B.V.<br>Osoite Prof. J.H. Bavincklaan : Prof. J.H. Bavincklaan 5 1183 AT Amstelveen HOLLANTI

Vakuutamme täten, että tuote:

Tuotteen nimi: Mustesuihkukirjoitin<br>Malli P150B P<sub>150</sub>B

täyttää seuraavien direktiivien ja normien asettamat vaatimukset:

Direktiivi 89/336/ETY:

EN 55022 luokka B EN 61000-3-2 EN 61000-3-3 EN 50082-1 IEC 801-2 IEC 801-3 IEC 801-4

Direktiivi 73/23/ETY: EN 60950

Elokuu 1999

H. Horiuchi Pääjohtaja EPSON EUROPE B.V.

# *Sisällysluettelo*

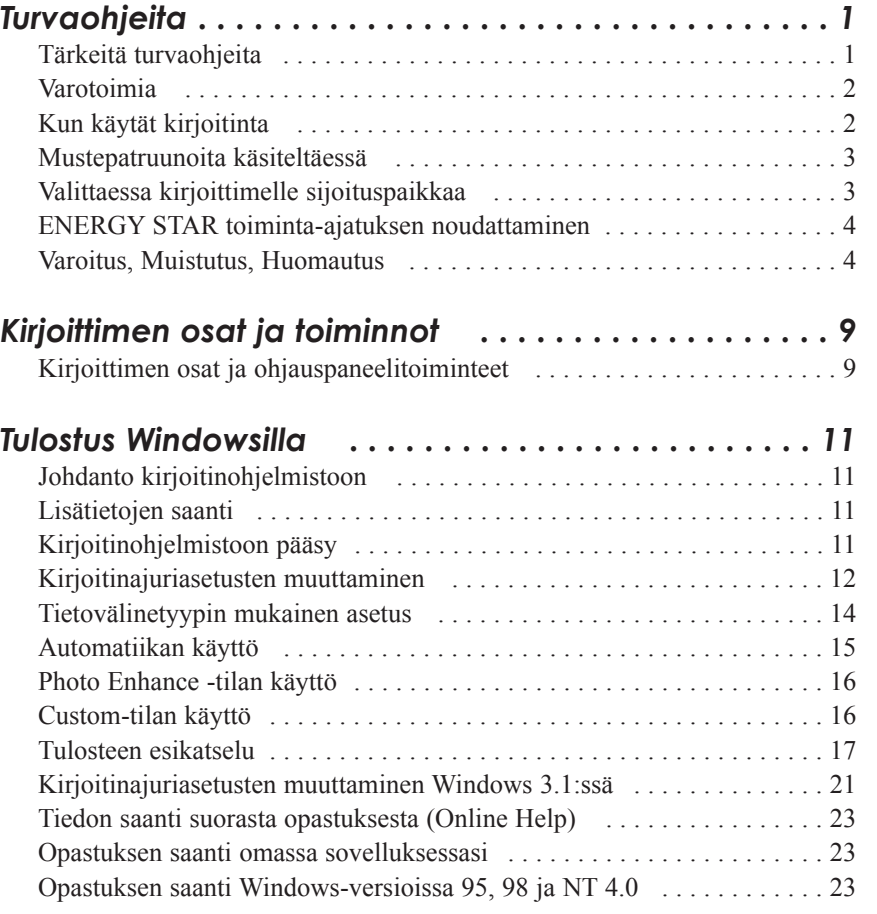

**Suomi**

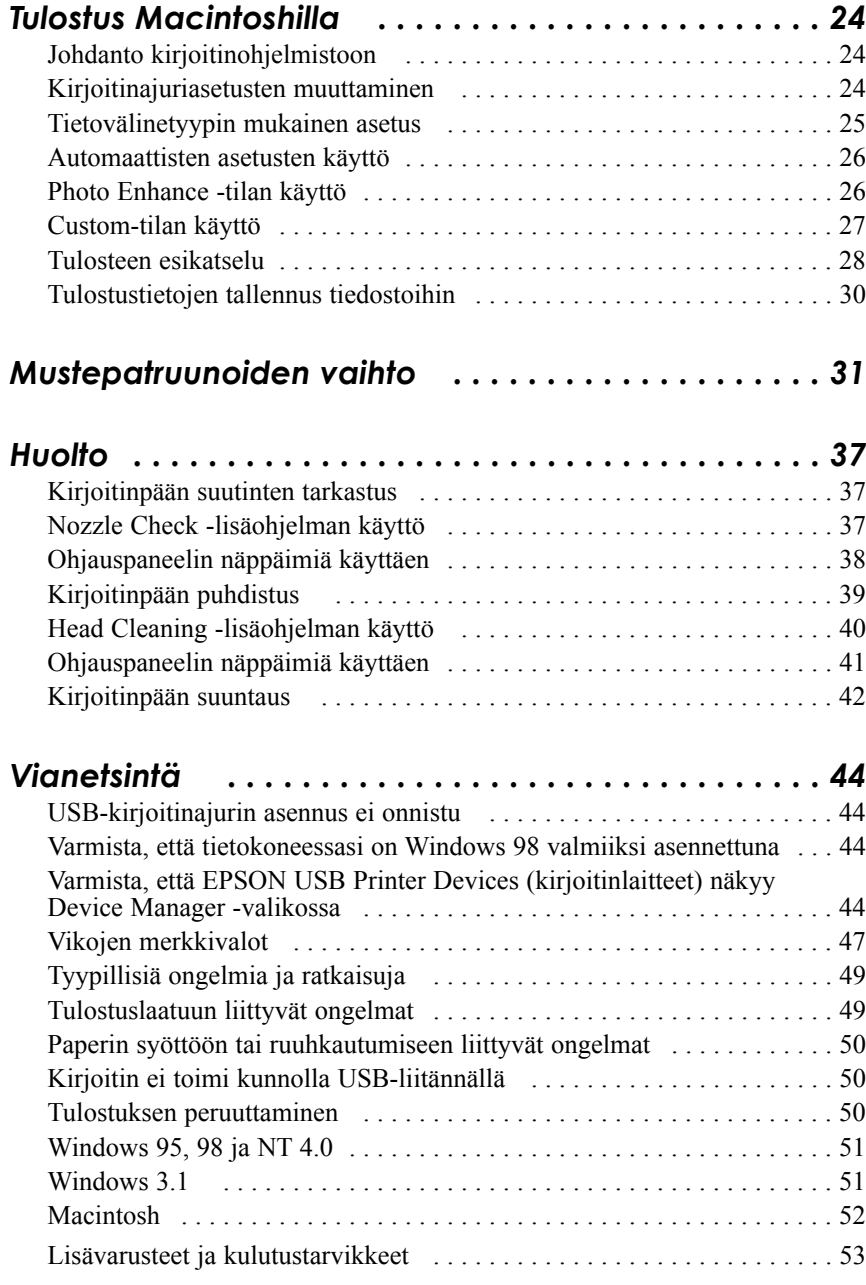

# *Turvaohjeita*

# *Tärkeitä turvaohjeita*

Lue kaikki alla annetut ohjeet ennen kuin alat käyttää kirjoitinta. Noudata ehdottomasti kaikkia kirjoittimeen merkittyjä varoituksia ja ohjeita.

- ❑ Älä tuki tai sulje kirjoitinkotelossa olevia aukkoja. Älä työnnä mitään esineitä sisään kotelon raoista.
- ❑ Varo kaatamasta mitään nestettä kirjoittimen päälle.
- ❑ Käytä vain kirjoittimen tehokilven mukaista virtalähdettä.
- ❑ Kytke kaikki laitteet kunnollisesti maadoitettuun pistorasiaan. Vältä käyttämästä pistorasioita virtapiireissä, joihin on jo kytketty kopiokoneita tai jatkuvasti päälle ja pois päältä kytkeytyviä laitteita kuten ilmastointilaitteet.
- ❑ Vältä käyttämästä pistorasioita, jotka on varustettu seinäkatkaisimella tai automaattiajastimella.
- ❑ Pidä koko tietokonejärjestelmä riittävän etäällä mahdollisista sähkömagneettisten häiriöiden lähteistä kuten kaiuttimista tai johdottomien puhelimien alustoista.
- ❑ Älä käytä vahingoittunutta tai hankautunutta liitäntäjohtoa.
- ❑ Jos kirjoittimen yhteydessä käytetään jatkojohtoa, varmista, ettei jatkojohdon välityksellä verkkoon kytkettyjen laitteiden yhteenlaskettu ampeerimäärä ylitä johdon virrankestoa. Varmista myös, ettei kaikkien samaan seinäkoskettimeen kytkettyjen laitteiden yhteenlaskettu ampeerimäärä ylitä seinäkoskettimen virrankestoa.
- ❑ Älä yritä itse suorittaa kirjoittimelle mitään huoltotoimia.

**Suomi**

❑ Irrota kirjoitin verkkovirrasta ja anna huoltaminen vaaditun pätevyyden omaavan huoltohenkilöstön tehtäväksi seuraavissa tilanteissa:

Jos liitäntäjohto tai pistorasia on vahingoittunut; jos kirjoittimeen on kaatunut jotakin nestettä; jos kirjoitin on päässyt putoamaan tai sen kotelo on vaurioitunut; jos kirjoitin ei toimi normaalilla tavalla tai jos sen suorituskyky on huomattavasti heikentynyt.

❑ Jos kirjoitinta on tarkoitus käyttää Saksassa, pane merkille seuraava seikka:

Riittävän oikosulku- ja ylivirtasuojan antamiseksi kirjoittimelle on rakennuksen verkkoliitännät varustettava 16 ampeerin virrankatkaisimella.

# *Varotoimia*

# *Kun käytät kirjoitinta*

- ❑ Älä työnnä kättäsi kirjoittimen sisään äläkä koske mustepatruunoita tulostuksen aikana.
- ❑ Älä liikuttele kirjoitinpäätä käsin; muuten kirjoitin voi vaurioitua.
- □ Kirjoittimen virta katkaistaan aina painikkeella **①**. Tätä painiketta painettaessa virran merkkivalo  $\circlearrowright$  vilkkuu hetken aikaa. Kirjoittimen pistoketta ei pidä irrottaa seinärasiasta eikä virtaa katkaista ennen kuin merkkivalo  $\circledcirc$  on lakannut vilkkumasta.
- ❑ Ennen kuin kirjoitinta ryhdytään kuljettamaan on varmistettava, että kirjoitinpää on perusasennossa (äärioikealla) ja että mustepatruunat ovat hyvin paikoillaan.

# *Mustepatruunoita käsiteltäessä*

- ❑ Mustepatruunat on pidettävä poissa lasten ulottuvilta. Älä anna lasten juoda mustepatruunoista äläkä muutenkaan käsitellä niitä.
- ❑ Jos mustetta pääsee iholle, se täytyy huuhdella pois vedellä ja saippualla. Jos sitä pääsee silmiin, silmät täytyy heti huuhtoa vedellä.
- ❑ Mustepatruunaa ei saa ravistella; siitä voi aiheutua vuoto.
- ❑ Pane mustepatruuna paikalleen kirjoittimeen heti, kun olet ottanut sen ulos pakkauksesta. Jos mustepatruuna jätetään pitkäksi aikaa ulos pakkauksesta ennen käyttöönottoa, seurauksena voi olla tulostuslaadun heikkenemistä.
- ❑ Kun mustepatruuna on kerran pantu paikalleen, älä enää avaa sen pidintä äläkä poista mustepatruunaa ennen kuin se täytyy vaihtaa uuteen; muussa tapauksessa mustepatruuna voi tulla käyttökelvottomaksi.
- ❑ Mustepatruunaa ei pidä käyttää pakkaukseen merkityn viimeisen käyttöpäivän jälkeen. Paras tulos saavutetaan käyttämällä mustepatruuna loppuun kuuden kuukauden sisällä käyttöönotosta.
- ❑ Älä yritä purkaa mustepatruunoita osiin tai täyttää niitä uudelleen. Siitä voi seurata kirjoitinpään vahingoittuminen.

# *Valittaessa kirjoittimelle sijoituspaikkaa*

- ❑ Sijoita kirjoitin tasaiselle, tukevalle alustalle, joka on itse kirjoitinta suurempi. Kirjoitin ei toimi kunnollisesti, jos se on kaltevassa tai vinossa asennossa.
- ❑ Vältä paikkoja, joissa lämpötila ja kosteus vaihtelevat kovin nopeasti. Suojaa kirjoitin auringonpaisteelta, voimakkaalta valolta sekä lämmönlähteiltä.
- ❑ Vältä paikkoja, joissa kirjoitin voi joutua alttiiksi iskuille tai tärinälle.
- ❑ Jätä kirjoittimen ympärille riittävästi tilaa, niin että ilma vaihtuu tehokkaasti.

❑ Sijoita kirjoitin lähelle seinärasiaa, josta kirjoittimen pistoke on helppo irrottaa.

*Huomautus ranskankielisille käyttäjille: Placez l'imprimante près d'une prise de contact où la fiche peut être débranchée facilement.*

# *ENERGY STAR toiminta-ajatuksen noudattaminen*

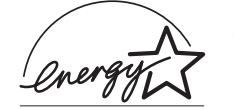

Kansainväliseen ENERGY STAR -ohjelmaan osallistuvana yrityksenä EPSON on varmistanut, että tämä tuote täyttää energiansäästön suhteen kansainvälisen ENERGY STAR ohjelman mukaiset ohjeelliset normit.

Kansainvälinen ENERGY STAR -konttorikoneohjelma on tietokone- ja konttorikoneteollisuuden piiriin muodostettu vapaaehtoinen ryhmittymä, joka pyrkii edistämään energiaa säästävien henkilökohtaisten tietokoneiden, monitorien, kirjoittimien, faksien ja kopiokoneiden käyttöönottoa energiankehityksestä aiheutuvan ilmansaasteen vähentämiseksi.

# *Varoitus, Muistutus, Huomautus*

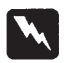

*Varoituksia täytyy noudattaa tarkoin mahdollisten henkilövahinkojen välttämiseksi.*

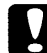

*Muistutukset täytyy huomioida laitevaurioiden välttämiseksi.*

### *Huom*

*Huomautukset sisältävät kirjoittimen käyttöön liittyviä tärkeitä tietoja ja käytännön vinkkejä.*

# *Sähköjärjestelmä*

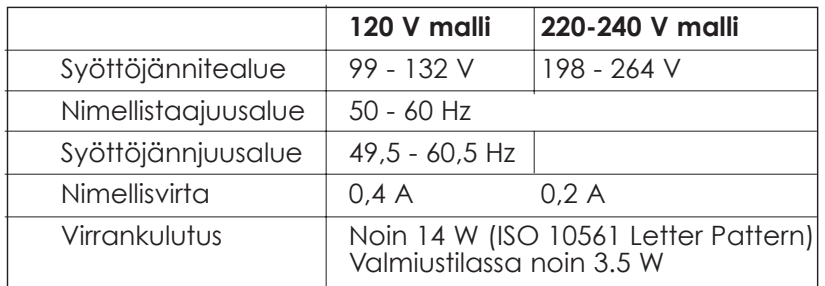

### *Huom:*

*Katso kirjoittimen jännite sen takaosassa olevasta tehokilvestä.*

# *Turvahyväksynnät*

Turvastandardit:

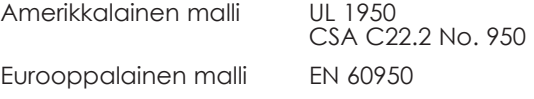

EMC (sähkömagneettinen yhteensopivuus):

Amerikkalainen malli FCC osa 15 aliosa B luokka B

Eurooppalainen malli EN 55022 (CISPR Publ. 22) luokka B EN 50082-1 IEC 801-2 IEC 801-3 IEC 801-4 EN 61000-3-2 EN 61000-3-3 Australialainen malli AS/NZS 3548 luokka B

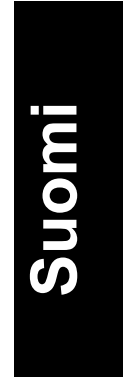

*5*

# *Järjestelmää koskevat vaatimukset*

### *PC:t*

Tätä kirjoitinta käytettäessä tarvitaan Microsoft Windows 3.1, Windows 95, Windows 98, Windows NT 4.0, tai DOS; sekä suojattu kierretty parijohto. Jos haluat liittää kirjoittimen USB-porttiin, tarvitset USBportilla varustetun PC:n, johon on jo valmiiksi asennettu Windows 98; sekä suojatun USB-kaapelin.

Tietokoneen on lisäksi täytettävä seuraavat järjestelmää koskevat vaatimukset:

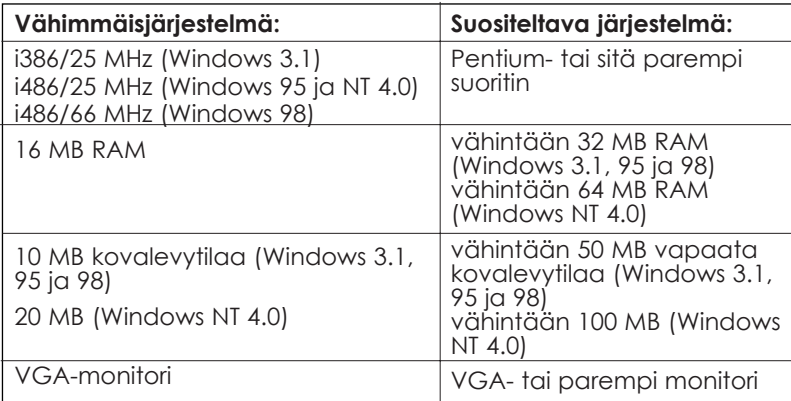

Tietokoneliike auttaa mielellään järjestelmäsi päivityksessä, jos se ei täytä näitä vaatimuksia.

# *Macintosh-tietokoneet*

Jos kirjoitin halutaan liittää Apple® Macintosh® -tietokoneeseen, on käytettävä USB-muuntokaapelia.

Macintoshin on lisäksi täytettävä seuraavat järjestelmää koskevat vaatimukset:

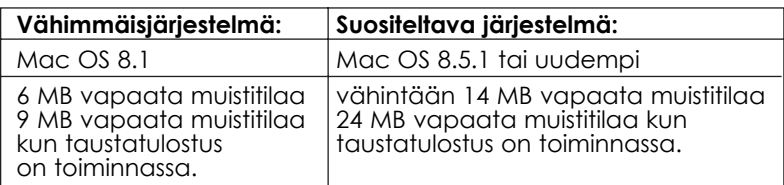

### *Huom:*

- ❑ *Käytettävissä olevan muistin määrä vaihtelee riippuen auki olevien sovellusten lukumäärästä ja tyypistä. Jos haluat tietää paljonko muistia on käytettävissä, valitse Apple- valikossa About This Computer ja katso muistin kokoa (kilotavuissa) sarakkeesta "Largest Unused Block" (suurin käyttämätön lohko) (1,024 K = 1 MB).*
- ❑ *Edellä mainitut muistitilavaatimukset koskevat tulostusta kirjekokoa (Letter) olevalle paperille. Nämä vaatimukset voivat vaihdella paperikoon, käytettävän sovelluksen ja tulostettavan asiakirjan monimutkaisuuden mukaan.*

Näiden järjestelmä- ja muistivaatimusten lisäksi tarvitaan vielä 10 MB vapaata kovalevytilaa kirjoitinohjelmiston asennusta varten. Tulostukseen tarvitaan ylimääräistä kovalevytilaa, joka on noin kaksi kertaa tulostettavan tiedoston koko.

# *Kirjoittimen osat ja ohjauspaneelitoiminteet*

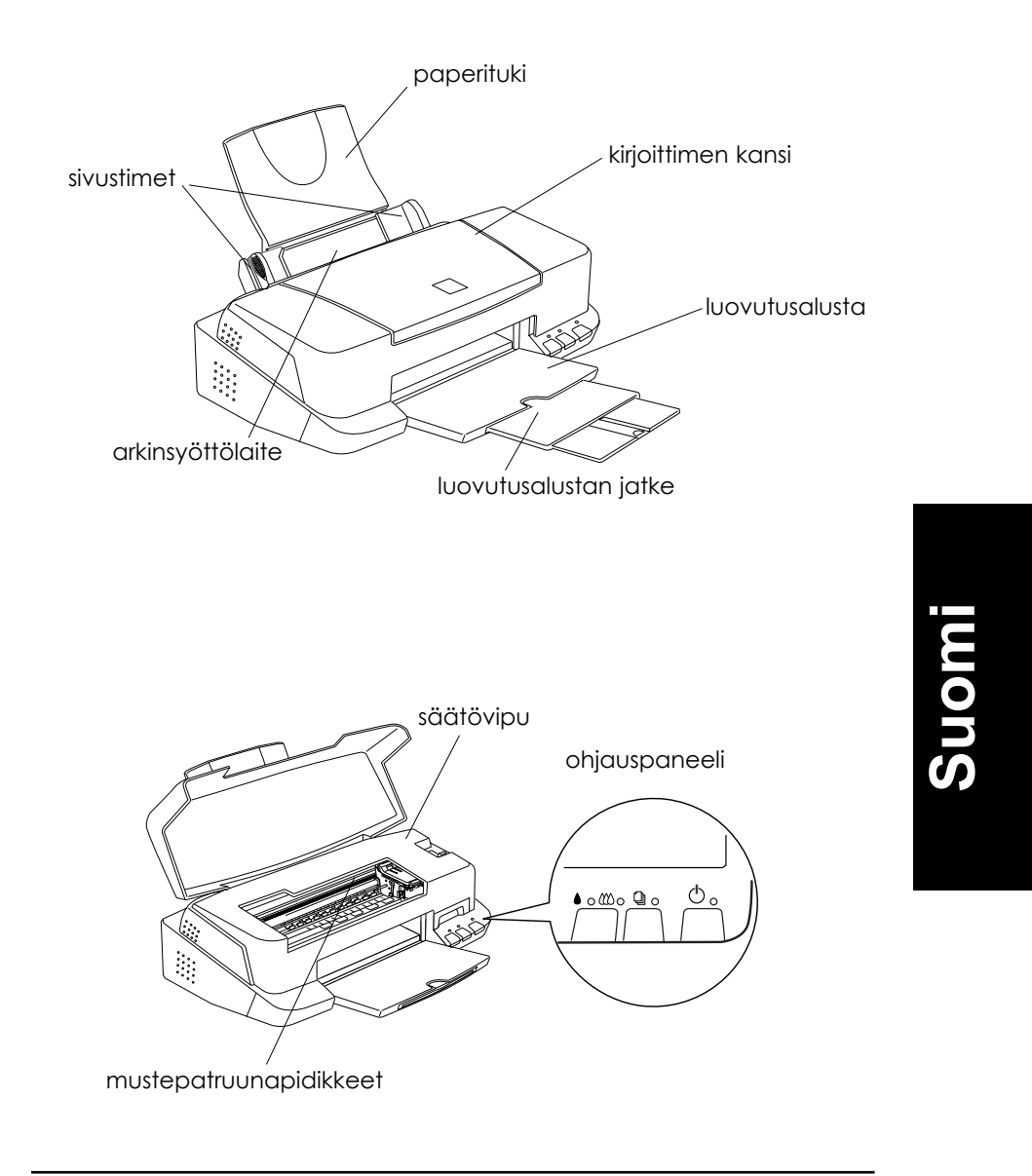

# *Painikkeet*

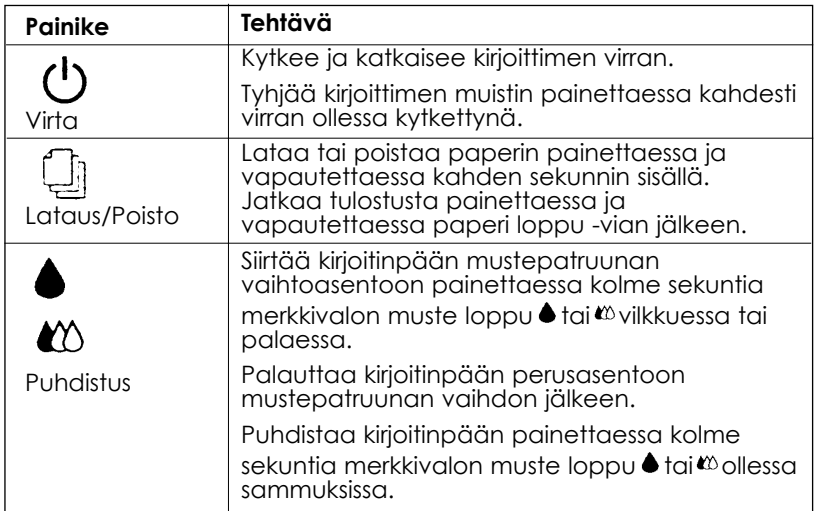

# *Merkkivalot*

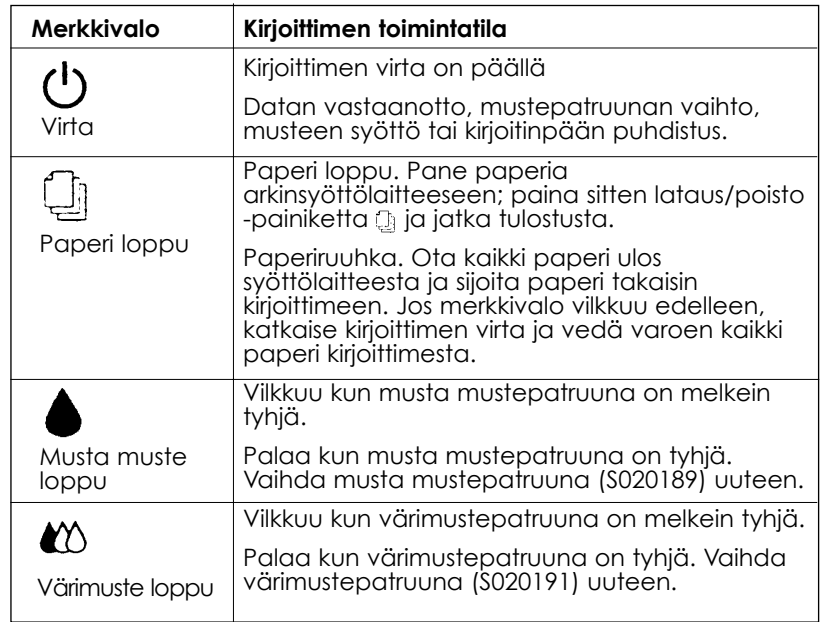

# *Tulostus Windowsilla*

# *Johdanto kirjoitinohjelmistoon*

Kirjoitinohjelmisto käsittää kirjoitinajurin ja kirjoittimen lisäohjelmat. Kirjoitinajurin avulla on mahdollista tehdä valinta runsaasta asetusvalikoimasta parhaan mahdollisen tuloksen saavuttamiseksi. Lisäohjelmien avulla taas voidaan tarkastaa kirjoitin ja pitää se moitteettomassa kunnossa.

# *Lisätietojen saanti*

Kirjoitinajurin käyttöä koskevia tietoja on annettu kohdassa "Kirjoitinajurin asetusten muuttaminen" sivulla 12.

Kirjoittimen lisäohjelmien käyttöä koskevia tietoja on annettu suoran Hakuoppaan kohdassa "Kirjoittimen lisäohjelmien käyttö".

### *Huom:*

*Kirjoitinohjelmiston erityistoimintet riippuvat siitä, mikä Windowsversio on käytössä.*

Suorasta opastuksesta on saatavissa lisää kirjoitinohjelmistoa koskevaa tietoa. Katso tietojensaantiohjeita kohdassa "Tietojen saanti suorasta opastuksesta" sivulla 23.

# *Kirjoitinohjelmistoon pääsy*

Kirjoitinohjelmistoon pääsee useimmista Windows-sovelluksista, tai Windowsin Start-valikosta (Windows 95, 98 ja NT 4.0) tai suoraan ohjauspaneelista (Windows 3.1).

Kun hakeudut kirjoitinohjelmiston Windows-sovelluksesta, suoritetut tulostusasetukset koskevat vain käytettävää sovellusta.

Kun hakeudut kirjoitinohjelmiston Start-valikosta, suoritetut tulostusasetukset koskevat kaikkia Windows-sovelluksiasi.

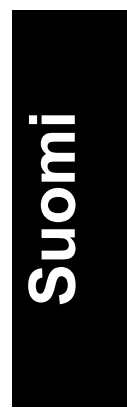

### *Windows-sovelluksista*

Avaa File-valikko ja valitse Print tai Print Setup. Napauta sitten Printer, Setup, Options tai Properties (sovelluksesta riippuen voi olla tarpeen napauttaa jotain näiden painikkeiden yhdistelmää). Näytölle tule nyt kirjoitinohjelmistoikkuna.

### *Windows 95, 98 tai NT 4.0*

- 1. Napauta Start, osoita Settings ja napauta sitten Printers.
- 2. Windows 95:ssä ja 98:ssa valitse ensin kirjoittimesi ja napauta sitten Properties valikossa File. Windows NT 4.0:ssa valitse ensin kirjoittimesi ja napauta Document Defaults valikossa File. Näytölle tule nyt kirjoitinohjelmistoikkuna.

# *Windows 3.1*

- 1. Kaksoisnäpäytä kuvaketta Control Panel pääohjelmaryhmässä Main.
- 2. Kaksoisnäpäytä Printers-kuvaketta.
- 3. Valitse kirjoittimesi asennettujen kirjoittimien listalta Installed Printers.
- 4. Valitse Setup. Näet tällöin kirjoitinohjelmistoikkunan näytöllä.

# *Kirjoitinajuriasetusten muuttaminen*

Kirjoitinohjelmistossa on seuraavat kirjoitinajurin asetusvalikot.

- Main Tietovälinetyyppi, Muste, Tila
- Paperi Paperin koko, Kopiomäärä, Suunta, Tulostusala
- Layout Pienennys/suurennus, Tulostussommittelu, Vesileima

### *Huom:*

*Layout-valikko on käytettävissä vain Windows-versioissa 95, 98 ja NT 4.0.*

Main-valikon toimintatilavaihtoehdot on järjestetty niin, että kirjoitinajuria voi hallita neljällä eri tasolla, kuten jäljempänä on selvitetty.

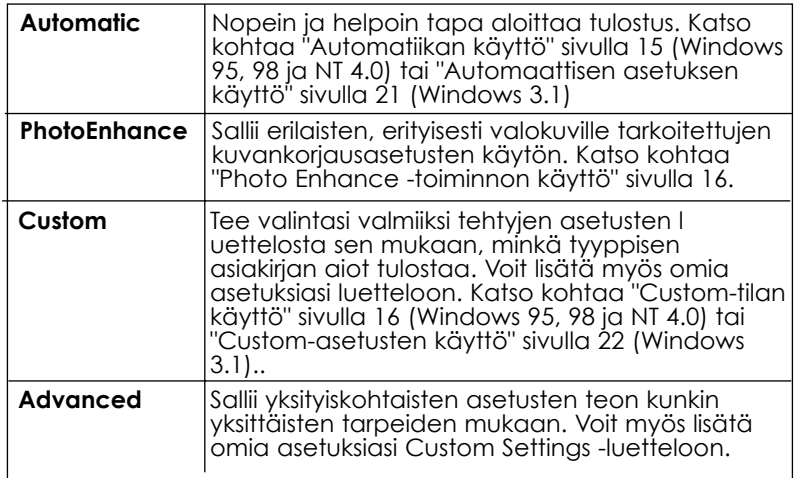

### *Huom:*

*PhotoEnhance-asetus on käytettävissä vain Windows-versioissa 95, 98 ja NT 4.0.*

Yleiseen tulostuslaatuun vaikuttavien asetusryhmien lisäksi voit myös muunnella tulostustavan yksilöllisiä piirteitä valikoissa Paper (paperi) ja Layout (sommittelu). Tarkempia tietoja valikoista Paper (paperi) ja Layout (sommittelu) on annettu suorassa Hakuoppaassa.

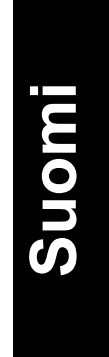

# *Tietovälinetyypin mukainen asetus*

Tietovälinetyypin mukainen asetus määrittää mitä muita asetuksia on käytettävissä. Tämä asetus on sen vuoksi suoritettava ensimmäiseksi.

Valitse päävalikosta tietovälinetyyppiasetus, joka vastaa kirjoittimeen sijoitettua paperilaatua.

# *Automatiikan käyttö*

### *Huom:*

*Jos käytät Windows-versiota 3.1, katso kohtaa "Kirjoitinajuriasetusten muuttaminen Windows 3.1:ssä" sivulla 21.*

Kun päävalikossa Main on valittuna asetus Automatic, kirjoitinajuri pitää huolen tarkemmista asetuksista tekemiesi tietovälinetyyppi- ja musteasetusten perusteella. Musteasetus tehdään napauttamalla Color (väritulostus) tai Black (tulostus mustavalkoisena tai harmaa-asteikon sävyissä). Tietovälinetyypin mukaista asetusta koskevat ohjeet on annettu Kohdassa "Tietovälinetyypin mukainen asetus" sivulla 14.

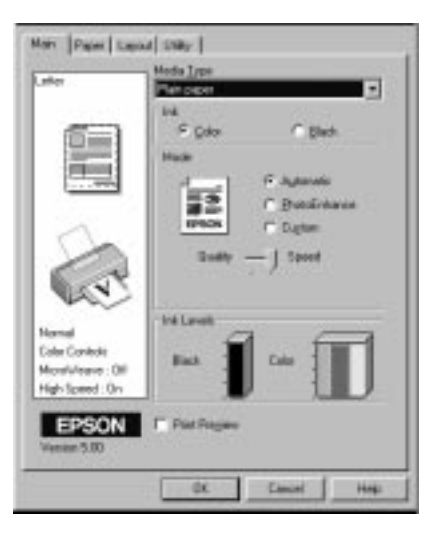

### *Huom:*

- ❑ *Riippuen valitusta tietovälinetyypistä Media Type -listassa (*Automatic *valittuna), Mode-ikkunaan ilmaantuu liukupalkki, jossa voit tehdä valinnan* Quality *tai* Speed*. Valitse* Quality*, jos tulostuslaatu on tärkeämpi kuin nopeus.*
- ❑ *Useimpiin Windows-sovelluksiin sisältyvät paperikoko- ja sivunsommitteluasetukset, jotka syrjäyttävät kirjoitinajurin vastaavat asetukset. Mutta jos omassa sovelluksessasi ei ole näitä asetuksia, varmista asetukset kirjoitinajurin valikosta Paper (paperi),*

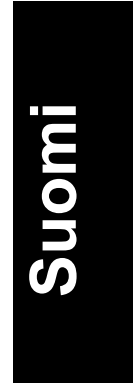

# *Photo Enhance -tilan käyttö*

Photo Enhance -toiminto tarjoaa useita kuvankorjausasetuksia, joita voidaan käyttää valokuviin ennen niiden tulostusta. Photo Enhance ei vaikuta alkuperäiseen dataan.

Jos tulostat digitaalisella kameralla otettuja valokuvia, voit valita myös tarkistusruudun Digital Camera Correction, jolloin tulostuvat kuvat näyttävät tasaisilta ja luonnollisilta aivan kuin filmikameralla otetut kuvat.

### *Huom:*

- ❑ *Tämä toimintatila on käytettävissä vain 24 tai 32 bitin väritulostuksessa.*
- ❑ *Tulostettaessa Photo Enhance valittuna tulostusaika voi olla pidempi riippuen käytettävästä tietokonejärjestelmästä ja kuvan sisältämästä datamäärästä.*

Photo Enhance -toimintatilassa voi suorittaa seuraavat asetukset:

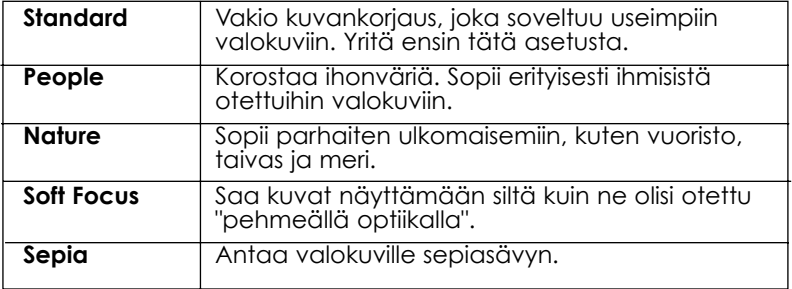

# *Custom-tilan käyttö*

### *Huom:*

*Jos käytät Windows-versiota 3.1, katso kohtaa "Kirjoitinajuriasetusten muuttaminen Windows 3.1:ssä" sivulla 21.*

Custom-toimintatila tarjoaa valmiiksi tehtyjä asetuksia, jotka on tarkoitettu tekstin ja käyrästöjen tulostukseen sekä värien yhdenmukaistusmenetelmän käyttöön. Voit myös tehdä ja tallentaa omat Custom-asetuksesi.

Custom-tilassa on käytettävissä seuraavat valmiit asetukset:

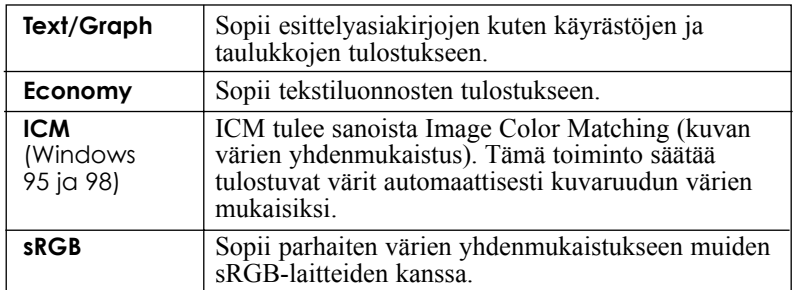

Valitse Custom-asetus toimimalla seuraavasti:

- 1. Napauta Custom-nappia päävalikossa Main.
- 2. Avaa luetteloikkuna napauttamalla sitä mistä kohtaa tahansa ja valitse sitten soveliain asetus sille asiakirja- tai kuvatyypille, jonka aiot tulostaa.
- 3. Kun valitset jonkin Custom-asetuksen, muut asetukset, kuten Print Quality (tulostuslaatu), Halftoning (puolisävy) ja Color Adjustment (värien säätö), asettuvat automaattisesti. Muutokset nähdään näytöllä päävalikon (Main) vasemmalla puolella.
- 4. Ennen tulostusta on tarkastettava tietovälinetyyppi- ja musteasetus (Media Type ja Ink), sillä valittu Custom-asetus voi vaikuttaa niihin. Katso kohtaa "Tietovälinetyypin mukainen asetus" sivulla 14.

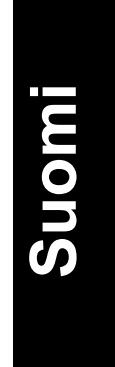

# *Tulosteen esikatselu*

Jos haluat nähdä asiakirjan etukäteen sellaisena kuin se tulostuu, valitse päävalikossa (Main) tarkistusruutu Print Preview. Kun tulostat asiakirjan, avautuu esikatseluikkuna:

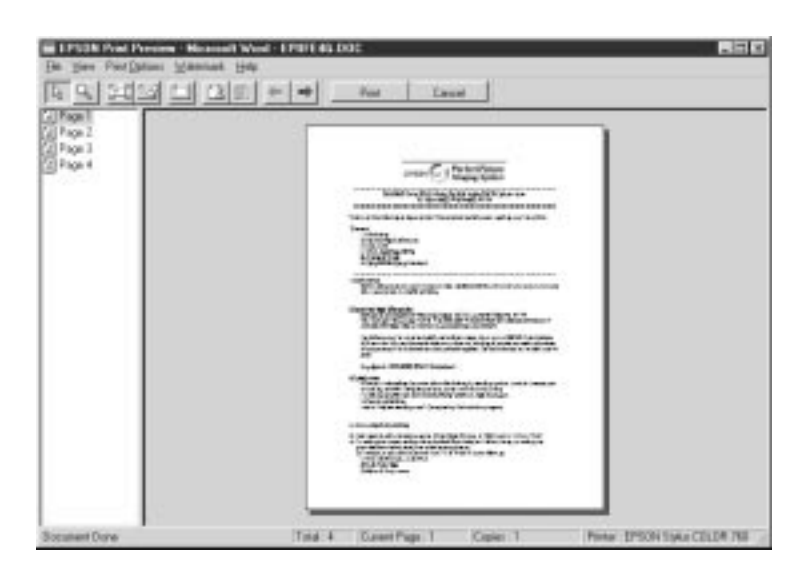

Keskusteluikkunassa Preview on useita kuvakenappeja, joilla voit suorittaa seuraavat toiminnot:

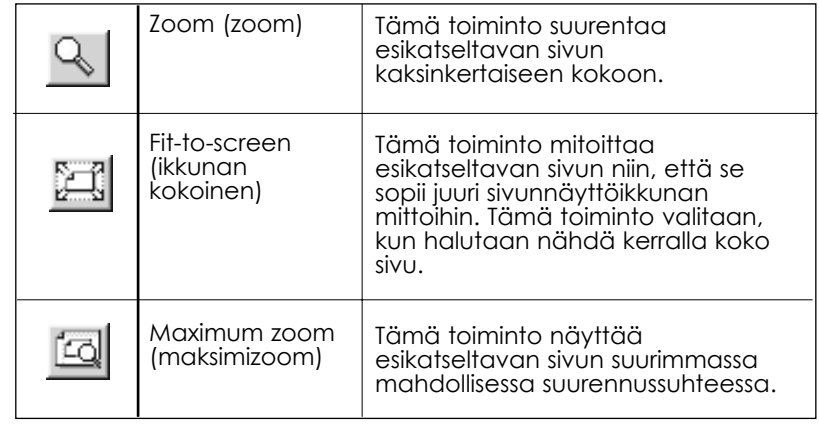

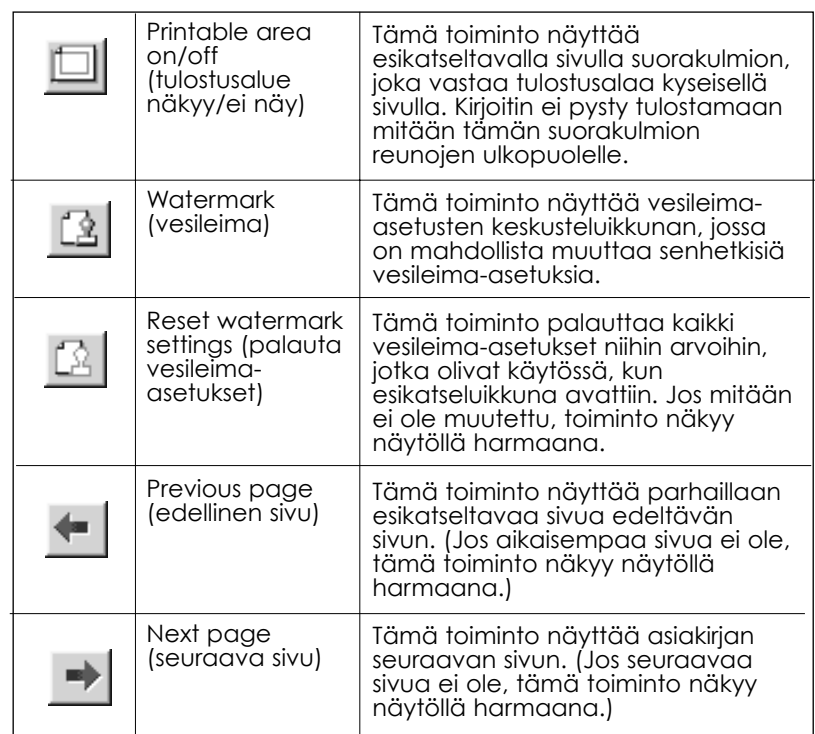

Voit käsitellä esikatseltavaa asiakirjaa seuraavin tavoin:

- ❑ Valitse ja esikatsele yksittäisiä sivuja.
- ❑ Pienennä tai suurenna esikatseltava sivu.
- ❑ Valitse ja tulosta mitkä tahansa tai kaikki sivut.
- ❑ Valitse wesileima. Valitsemasi vesileima tulee esikatselukuvaan. Tarkempia tietoja vesileimojen yksilöinnistä on Hakuoppaan kohdassa "Vesileiman tulostus asiakirjaan".

Kun olet esikatsellut asiakirjan, tulosta asiakirja napauttamalla Print tai peruuta tulostus napauttamalla Cancel.

**Suomi**

q Toiminnoilla Add (lisääd) ja Remove (poista) voi valita mitkä asiakirjan sivut tulostuvat. Haluttaessa lisätä tai poistaa jokin sivu on ensin korostettava kyseinen sivu esikatseluikkunan vasemmassa laidassa olevassa sivukuvakelistassa. Korosta haluamasi sivu napauttamalla kyseisen sivun kuvaketta. Sen jälkeen voit joko valita tai poistaa sen valikossa Print Options.

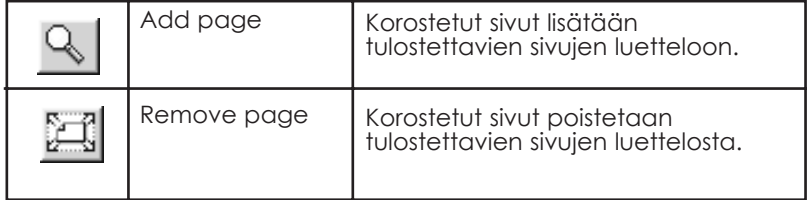

Kun olet esikatsellut asiakirjan, tulosta asiakirja napauttamalla Print tai peruuta tulostus napauttamalla Cancel.

# *Kirjoitinajuriasetusten muuttaminen Windows 3.1:ssä*

# *Automaattisen asetuksen käyttö*

Kun päävalikossa Main on valittuna asetus Automatic, kirjoitinajuri pitää huolen tarkemmista asetuksista tekemiesi tietovälinetyyppi- ja musteasetusten perusteella. Musteasetus tehdään napauttamalla Color (väritulostus) tai Black (tulostus mustavalkoisena tai harmaa-asteikon sävyissä). Tietovälinetyypin mukaista asetusta koskevat ohjeet on annettu Kohdassa "Tietovälinetyypin mukainen asetus" sivulla 14.

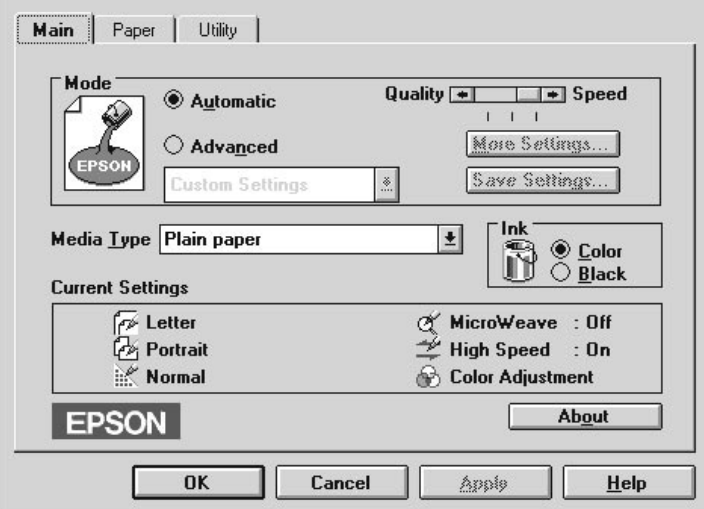

### *Huom:*

- q *Riippuen valitusta tietovälinetyypistä Media Type -listassa (Automatic valittuna), Mode-ikkunaan ilmaantuu liukupalkki, jossa voit tehdä joko valinnan Quality, Speed tai valita jonkin asennon niiden väliltä. Valitse Quality, jos tulostuslaatu on tärkeämpi kuin nopeus.*
- q *Useimpiin Windows-sovelluksiin sisältyvät paperikoko- ja sivunsommitteluasetukset, jotka syrjäyttävät kirjoitinajurin vastaavat asetukset. Mutta jos omassa sovelluksessasi ei ole näitä asetuksia, varmista asetukset kirjoitinajurin valikosta Paper (paperi).*

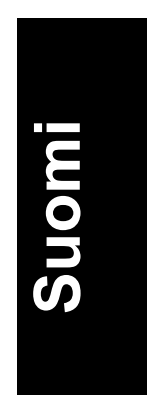

# *Custom-asetusten käyttö*

Custom-asetusten avulla on mahdollista tehdä runsaasti muutoksia yhdellä hiiren napautuksella. Custom-asetusten luettelossa on valmiiksi tehtyjä asetuksia, jotka EPSON on tarkoittanut erilaisiin tulosteisiin, kuten esittelyissä käytettävien käyrästöjen ja taulukkojen tai digitaalikameralla otettujen kuvien tulostukseen.

Custom-tilassa on käytettävissä seuraavat valmiit asetukset:

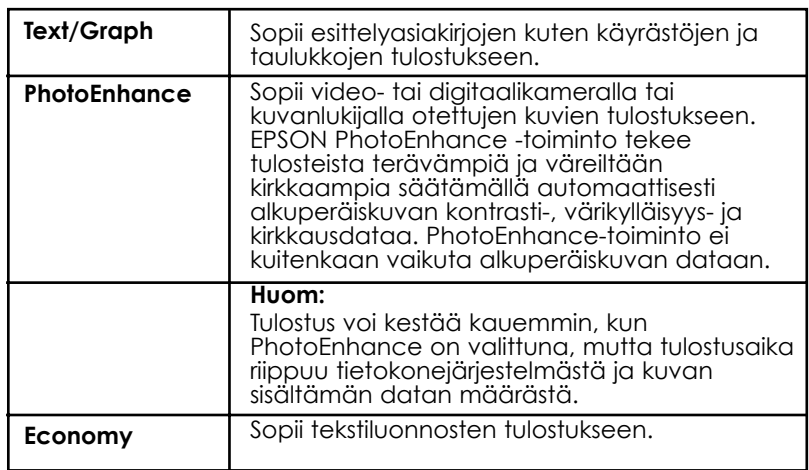

Valitse Custom-asetus toimimalla seuraavasti:

- 1. Napauta Advanced-nappia päävalikossa Main.
- 2. Valitse Custom-asetusten luettelosta sopivin asetus sille asiakirja- tai kuvatyypille, jonka aiot tulostaa.
- 3. Kun valitset jonkin Custom-asetuksen, muut asetukset kuten Print Quality (tulostuslaatu), Halftoning (puolisävy) ja Color Adjustment (värin säätö) tapahtuvat automaattisesti. Muutokset nähdään ikkunassa Current Settings (nykysiet asetukset) päävalikon (Main) alalaidassa.
- 4. Ennen tulostusta on tarkastettava tietovälinetyyppi- ja musteasetus (Media Type ja Ink), sillä valittu Custom-asetus voi vaikuttaa niihin. Katso kohtaa "Tietovälinetyypin mukainen asetus" sivulla 14.

# *Tiedon saanti suorasta opastuksesta (Online Help)*

Kirjoitinohjelmistoosi sisältyy laajamittainen suora opastustoiminto, joka antaa tulostukseen, kirjoitinajurin asetusten tekemiseen ja kirjoittimen lisäohjelmien käyttöön liittyviä ohjeita.

### *Opastuksen saanti omassa sovelluksessasi*

Avaa tiedostovalikko (File) ja valitse Print tai Print Setup. Napauta sitten Printer, Setup, Options tai Properties. (Voit myös joutua napauttamaan jotakin näiden yhdistelmää riippuen käyttämästäsi sovelluksesta.) Napauta Help-painiketta pää-, paperi-, sommittelu- tai lisäohjelmavalikon alalaidassa, kun haluat opastusta ko. valikkoon sisältyvissä asioissa.

Windows-versioissa 95, 98 ja NT 4.0 saat tehokasta apua kaikissa valikkoon sisältyvissä asioissa napauttamalla oikealta kyseistä asiaa ja napauttamalla sitten What's This? -kehotetta.

# *Opastuksen saanti Start-valikosta*

Napauta Start-painiketta, osoita Programs ja Epson (Windows 95 ja 98) tai EPSON Printers (Windows NT 4.0) ja napauta sitten EPSON Stylus COLOR 760 Help. Näyttöön tulee tällöin opastuksen sisällysikkuna.

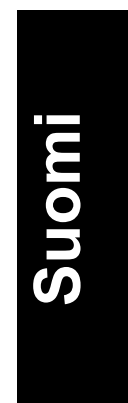

# *Tulostus Macintoshilla*

# *Johdanto kirjoitinohjelmistoon*

Kirjoitinohjelmisto käsittää kirjoitinajurin ja kirjoittimen lisäohjelmat. Kirjoitinajurin avulla on mahdollista tehdä valinta runsaasta asetusvalikoimasta parhaan mahdollisen tuloksen saavuttamiseksi. Lisäohjelmien avulla taas voidaan tarkastaa kirjoitin ja pitää se moitteettomassa kunnossa.

Kirjoitinajurin käyttöä koskevia tietoja on annettu kohdassa "Kirjoitinajurin asetusten muuttaminen" sivulla 24.

Kirjoittimen lisäohjelmien käyttöä koskevia tietoja on annettu suoran Hakuoppaan kohdassa "Kirjoittimen lisäohjelmien käyttö".

Lisää kirjoitinohjelmistoa koskevaa tietoa on saatavissa napauttamalla Help-kuvaketta kirjoitinohjelmiston keskusteluikkunoissa.

# *Kirjoitinajuriasetusten muuttaminen*

Kirjoitinajuriasetukset löytyvät seuraavista seurusteluikkunoista:

- ❑ Seurusteluikkuna Print (napauta Print sovelluksesi File-valikossa tai napauta Options seurusteluikkunassa Page Setup)
- ❑ Seurusteluikkuna Page Setup (napauta Page Setup sovelluksesi File-valikossa)
- ❑ Seurusteluikkuna Layout (napauta kuvakenappia Layout seurusteluikkunassa Print)
- ❑ Seurusteluikkuna Background Printing (napauta kuvakenappia Background Printing seurusteluikkunassa Print)
- ❑ Seurusteluikkuna Preview (napauta kuvakenappia Preview ja napauta sitten Preview seurusteluikkunassa Print)

Print-seurusteluikkunan toimintatilavaihtoehdot on järjestetty niin, että kirjoitinajuria voi hallita neljällä eri tasolla, kuten jäljempänä on selvitetty.

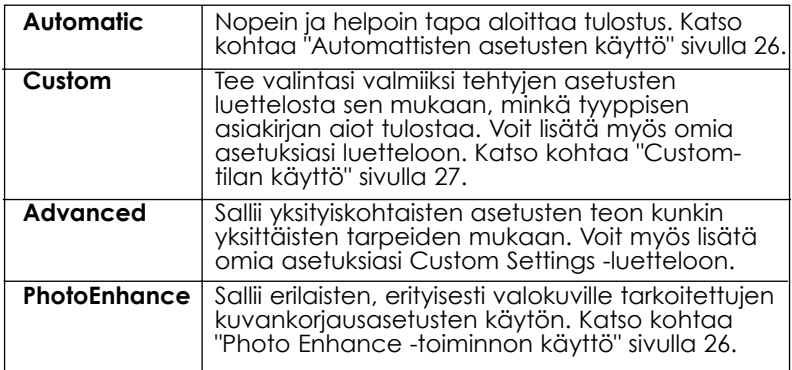

Yleiseen tulostuslaatuun vaikuttavien asetusryhmien lisäksi voit myös muunnella sivun asetteluja ja sommittelua käyttäen seurusteluikkunoita Page Setup ja Layout.

# *Tietovälinetyypin mukainen asetus*

Tietovälinetyypin mukainen asetus määrittää mitä muita asetuksia on käytettävissä. Tämä asetus on sen vuoksi suoritettava ensimmäiseksi.

Valitse seurusteluikkunasta Print tietovälinetyyppiasetus, joka vastaa kirjoittimeen sijoitettua paperilaatua.

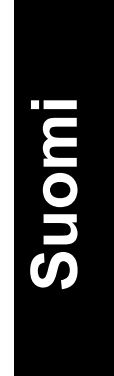

# *Automaattisten asetusten käyttö*

Kun seurusteluikkunassa Print on valittu toimintatilaksi asetus Automatic, kirjoitinajuri pitää huolen tarkemmista asetuksista senhetkisten tietovälinetyyppi- ja musteasetusten perusteella. Musteasetus tehdään napauttamalla Color (väritulostus) tai Black (tulostus mustavalkoisena tai harmaa-asteikon sävyissä). Tietovälinetyypin mukaista asetusta koskevat ohjeet on annettu Kohdassa "Tietovälinetyypin mukainen asetus" sivulla 25.

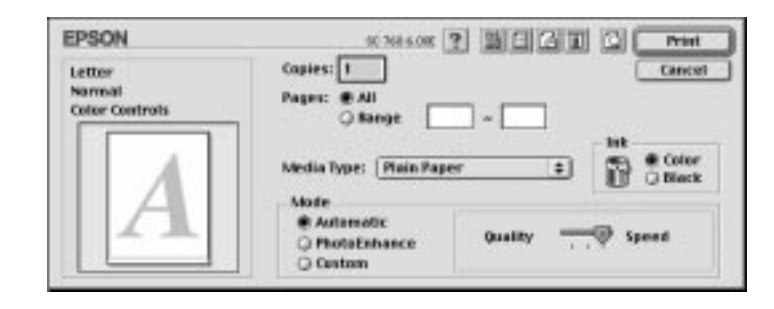

### *Huom:*

*Riippuen valitusta tietovälinetyypistä Media Type -listassa (Automatic valittuna) Mode-ikkunaan ilmaantuu liukupalkki, jossa voit tehdä joko valinnan* Quality*,* Speed *tai valita jonkin asennon niiden väliltä. Valitse* Quality*, jos tulostuslaatu on tärkeämpi kuin nopeus.*

# *Photo Enhance -tilan käyttö*

Photo Enhance -toiminto tarjoaa useita kuvankorjausasetuksia, joita voidaan käyttää valokuviin ennen niiden tulostusta. Photo Enhance ei vaikuta alkuperäiseen dataan.

Jos tulostat digitaalisella kameralla otettuja valokuvia, voit valita myös tarkistusruudun Digital Camera Correction, jolloin tulostuvat kuvat näyttävät tasaisilta ja luonnollisilta aivan kuin filmikameralla otetut kuvat.

# *Huom:*<br>□ *Ta*

- ❑ *Tämä toimintatila on käytettävissä vain 24 tai 32 bitin väritulostuksessa.*
- ❑ *Tulostettaessa Photo Enhance valittuna tulostusaika voi olla pidempi riippuen käytettävästä tietokonejärjestelmästä ja kuvan sisältämästä datamäärästä.*

Photo Enhance -toimintatilassa voi suorittaa seuraavat asetukset:

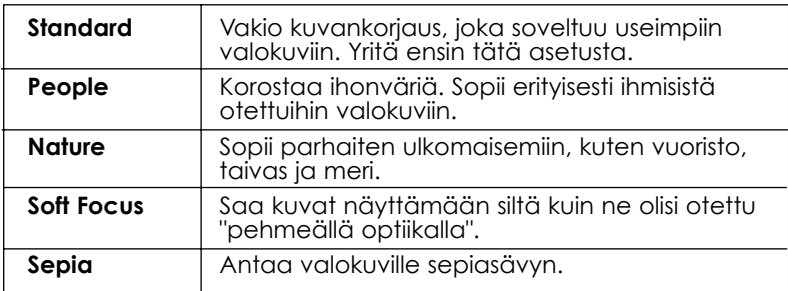

# *Custom-tilan käyttö*

Custom-toimintatila tarjoaa valmiiksi tehtyjä asetuksia, jotka on tarkoitettu tekstin ja käyrästöjen tulostukseen sekä värien yhdenmukaistusmenetelmän käyttöön. Voit myös tehdä ja tallentaa omat Custom-asetuksesi.

Custom-tilassa on käytettävissä seuraavat valmiit asetukset:

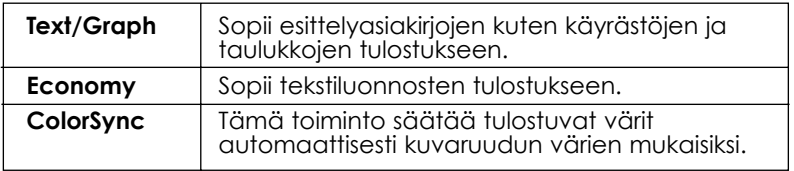

Valitse Custom-asetus toimimalla seuraavasti:

- 1. Tarkasta tietovälinetyyppi- ja musteasetus (Media Type ja Ink) seurusteluikkunassa Print. Tarkempia tietoja on annettu kohdassa "Tietovälinetyypin mukainen asetus" sivulla 25.
- 2. Napauta Custom-nappia seurusteluikkunassa Print. Tällöin aktivoituu luettelo Custom Settings valintanapin Custom alapuolella oikealla.

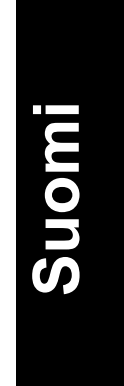

- 3. Valitse luettelosta Custom Settings soveliain asetus sille asiakirjatai kuvatyypille, jonka aiot tulostaa.
- 4. Kun valitset jonkin Custom-asetuksen, muut asetukset, kuten Print Quality (tulostuslaatu), Halftoning (puolisävy) ja Color Adjustment (värien säätö), asettuvat automaattisesti. Muutokset nähdään näytöllä seurusteluikkunan Print vasemmalla puolella.

# *Tulosteen esikatselu*

Jos haluat nähdä asiakirjan etukäteen sellaisena kuin se tulostuu, napauta

kuvakenappia Preview **seurusteluikkunassa Print. Tätä toimintoa** käytetään seuraavasti:

1. Suorita kirjoitinajuriasetukset.

2. Napauta kuvakenappia Preview keskusteluikkunassa Print. Printnapin tilalle tulee nyt Preview-nappi.

### *Huom:*

*Käytä kuvakenappia Preview , kun haluat siirtyä toimintatilasta*

*toiseen seuraavien tilojen välillä: Print, Preview ja Save File. Valitse haluamasi tila napauttamalla kuvaketta. Tarkempia tietoja Save File -tilasta on annettu kohdassa "Tulostustietojen tallennus tiedostoihin" sivulla 30.*

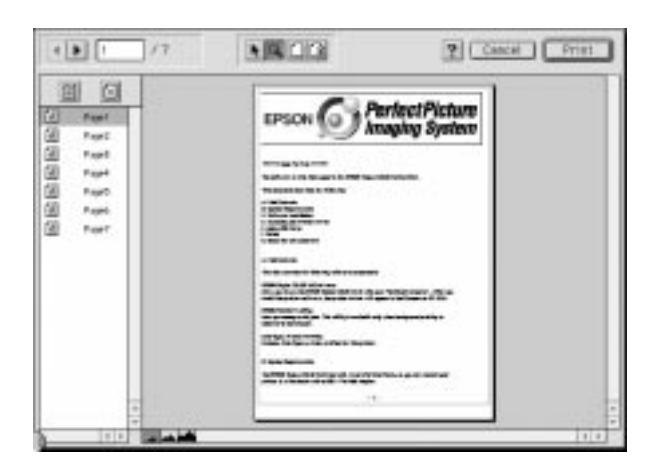

3. Napauta Preview-nappia. Näytölle tulee keskusteluikkuna Preview ja esikatselukuva tulostettavasta asiakirjasta.

Preview-keskusteluikkunassa on kuusi kuvakenappia, joita vastaavat toiminnot ovat seuraavat:

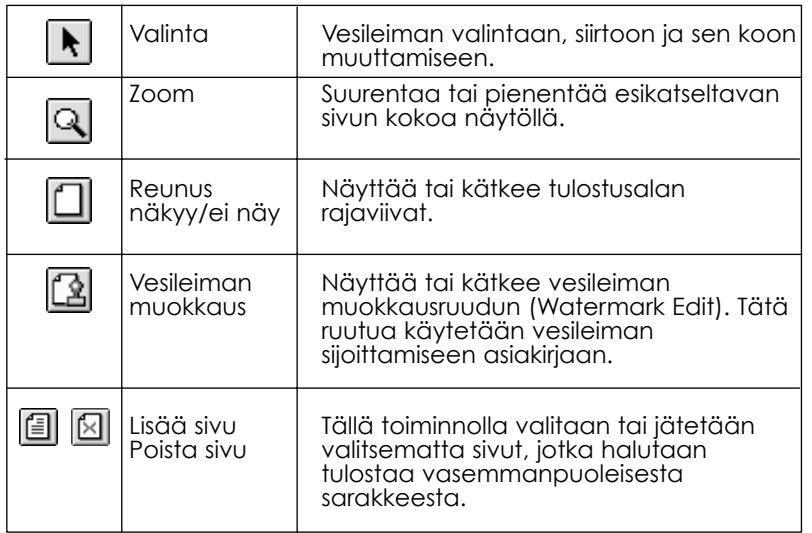

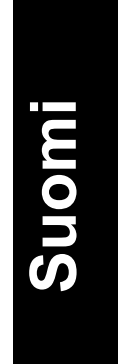

4 Jos olet tyytyväinen esikatselukuvaan, napauta Print.

Jos et ole tyytyväinen siihen, miltä kuva näyttää, napauta Cancel. Keskusteluikkunat Preview ja Print sulkeutuvat, mutta senhetkiset tulostusasetukset säilyvät. Avaa keskusteluikkuna Print uudelleen ja tee vaaditut lisämuutokset tulostusasetuksiin.

# *Tulostustietojen tallennus tiedostoihin*

Voit tallentaa tulostustiedot tiedostoihin keskusteluikkunassa Print

olevan kuvakenapin Save File avulla. Tämän toiminnon avulla voit tulostaa tiedot myöhemmässä vaiheessa pelkästään kaksoisnapauttamalla tallennettua tiedostoa. Toimi seuraavasti:

### *Huom:*

*Käytä kuvakenappia Preview , kun haluat siirtyä toimintatilasta toiseen seuraavien tilojen välillä: Print, Preview ja Save File. Valitse haluamasi tila napauttamalla kuvaketta.*

- 1. Suorita kirjoitinajuriasetukset.
- 2. Napauta keskusteluikkunassa Print olevaa kuvakenappia Preview useita kertoja kunnes Print-napin tilalle tulee nappi Save File.
- 3. Napauta nappia Save File.
- 4. Valitse paikka, johon haluat tallentaa tiedoston, ja kirjoita sitten tiedostonimi ruutuun Save As, ja napauta Save.

Kun haluat tulostaa tiedot, kaksoisnapauta tiedostoa, niin että EPSON Monitor 3 avautuu. Lähetä tiedot kirjoittimeen napauttamalla nappia Resume  $\boxed{\triangleright}$ 

# *Mustepatruunoiden vaihto*

Kirjoittimen merkkivalot ilmoittavat milloin on hankittava uusi mustepatruuna ja milloin tyhjä mustepatruuna täytyy vaihtaa uuteen. Voit myös tarkastaa musteen määrän ja käynnistää mustepatruunan vaihtoprosessin tietokoneeltasi Status Monitor -lisäohjelmalla. Tarkempia tietoja on annettu suorassa Hakuoppaassa.

### *Huom:*

*Jos joudut vaihtamaan mustepatruunan, kun merkkivalot musta muste loppu* ♦ *ja värimuste loppu © ovat sammuksissa, katso kohtaa "Vanhan*" *tai vahingoittuneen mustepatruunan vaihto" suorassa Hakuoppaassa.*

Tässä taulukossa on esitetty merkkivalojen eri toimintatilat sekä toimenpiteet, joihin niiden perusteella on ryhdyttävä.

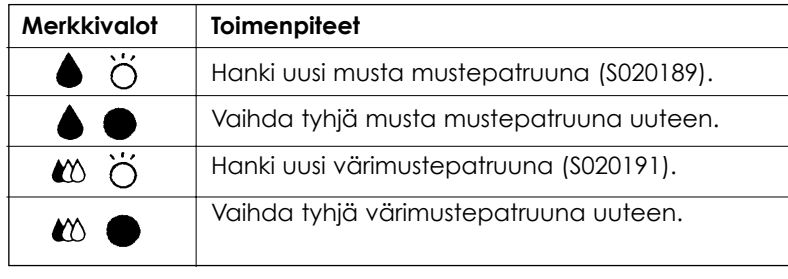

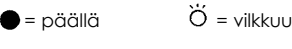

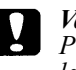

*Varoitus:*

*Pidä mustepatruunat poissa lasten ulottuvilta. Älä anna lasten juoda niistä äläkä muutenkaan käsitellä mustepatruunoita.*

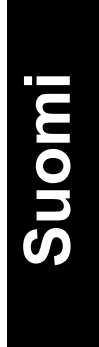

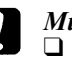

### *Muistutus:*

- ❑ *EPSON suosittaa vain alkuperäisten EPSONmustepatruunoiden käyttöä. Muuta kuin EPSONvalmistetta olevat tuotteet voivat vahingoittaa kirjoitinta; EPSON-takuu ei kata tällaisia vahinkoja.*
- ❑ *Jätä vanha mustepatruuna paikalleen kirjoittimeen kunnes olet valmis panemaan uuden mustepatruunan sen tilalle. Muussa tapauksessa kirjoitinpään suuttimissa vielä oleva muste voi alkaa kuivua.*

### *Huom:*

- ❑ *Kun muste loppuu, et voi jatkaa tulostusta ennen kuin olet vaihtanut patruunan uuteen huolimatta siitä, että toisessa mustepatruunassa on vielä mustetta jäljellä. Vaihda tyhjä patruuna uuteen ennen tulostusta.*
- ❑ *Asiakirjojen tulostukseen käytettävän musteen lisäksi mustetta kuluu myös kirjoitinpään puhdistuksessa ja itsepuhdistustoiminnossa, joka käynnistyy, kun kirjoittimeen kytketään virta.*

Kun haluat vaihtaa mustepatruunan käyttäen kirjoittimen ohjauspaneelia, toimi seuraavasti:

### *Huom:*

*Voit vaihtaa mustepatruunan myös suoraan tietokoneelta Status Monitor -lisäohjelmalla. Napauta nappia Replace Ink Cartridge Status Monitorin Printer Status -ikkunassa ja noudata näytölle tulevia ohjeita.*

- 1. Varmistaudu, että kirjoitin on päällä. Virran merkkivalon  $\circ$  pitäisi palaa, mutta ei vilkkua. (Selvitä merkkivalojen musta muste loppu  $\bullet$  ja värimuste loppu  $\infty$  perusteella kumpi mustepatruunoista täytyy vaihtaa.)
- 2. Laske kirjoittimen etupuolella oleva luovutusalusta alas ja avaa sitten kirjoittimen kansi.

3. Pidä puhdistuspainiketta ● *©* painettuna kolme sekuntia. Kirjoitinpää siirtyy vasemmalle mustepatruunan vaihtoasentoon ja virran merkkivalo **b** alkaa vilkkua.

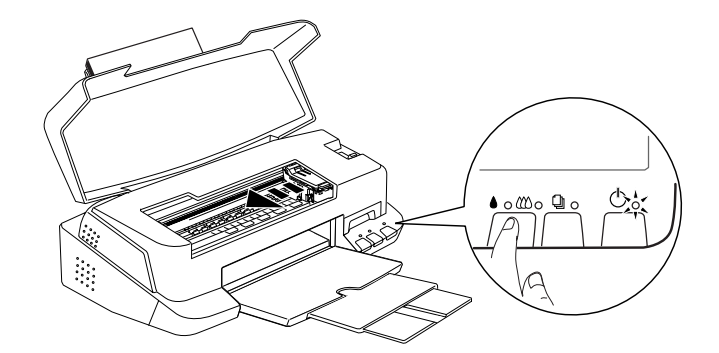

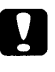

### *Muistutus:*

*Kirjoitinpäätä ei missään tapauksessa pidä yrittää siirtää käsin. Se on aina siirrettävä painamalla puhdistuspainiketta ; muuten kirjoitin voi vahingoittua.*

### *Huom:*

*Jos painat puhdistuspainiketta*  $\bullet$  *kolme sekuntia, kun merkkivalot* musta muste loppu ● ja värimuste loppu <sup>&</sup> ovat sammuksissa, kirjoitin *alkaa puhdistaa kirjoitinpäätä.*

4. Nosta vaihdettavan mustepatruunan pidin niin pitkälle ylös kuin se menee. Mustepatruuna nousee osittain ulos pitimestä.

Kuva esittää värimustepatruunan vaihtoa. Mustaa patruunaa vaihdettaessa nostetaan vain pienempi pidin vasemmalla.

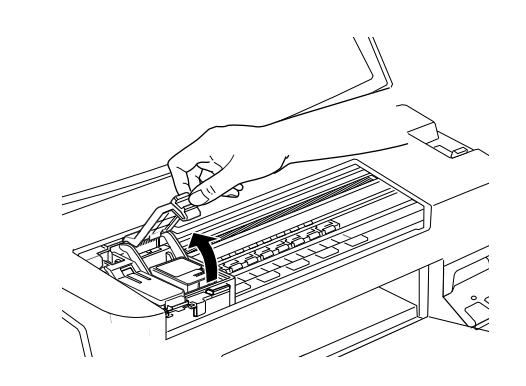

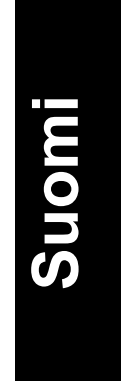

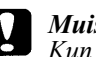

### *Muistutus:*

*Kun mustepatruunan pidin avataan, patruuna tulee käyttökelvottomaksi eikä sitä voi panna takaisin paikalleen, vaikka siinä olisikin vielä mustetta.*

5. Ota mustepatruuna ulos kirjoittimesta ja hävitä se asianmukaisella tavalla. Älä yritä hajottaa käytettyä patruunaa osiin tai täyttää sitä uudelleen.

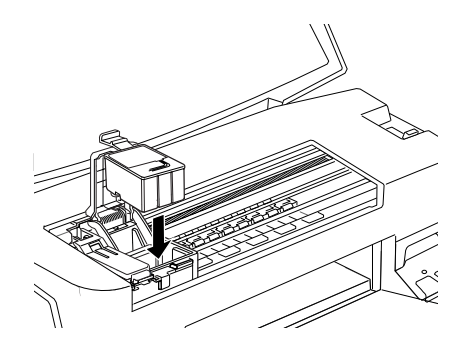

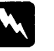

### *Varoitus:*

*Jos mustetta pääsee käsille, ne täytyy pestä hyvin vedellä ja saippualla. Jos sitä pääsee silmiin, silmät täytyy heti huuhtoa vedellä.*

6. Poista mustepatruuna sen suojana olevasta pussista. Irrota sitten patruunasta pelkästään keltainen sinettinauha.

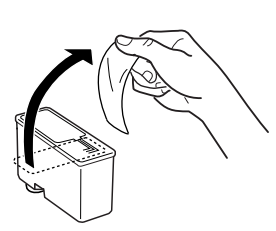

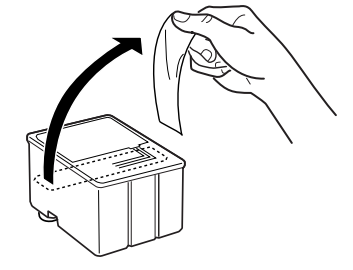

musta mustepatruuna (S020189) värimustepatruuna (S020191)

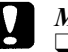

### *Muistutus:*

- ❑ *Keltainen sinettinauha täytyy poistaa patruunasta ennen patruunan paikalleenpanoa. Jos sinetti on vielä paikallaan patruunassa, kun se pannaan kirjoittimeen, patruuna tulee käyttökelvottomaksi.*
- ❑ *Älä irrota sinettinauhan sinistä osaa patruunan yläosasta; muuten patruunaan voi syntyä tukos eikä kirjoitin pysty tulostamaan.*
- ❑ *Älä irrota sinettinauhaa patruunan alaosasta, muuten siitä voi vuotaa mustetta.*
- 7. Laske mustepatruuna varoen pitimeensä niin, että patruunassa oleva tarra tulee ylöspäin. Älä paina patruunaa kovin voimakkaasti.

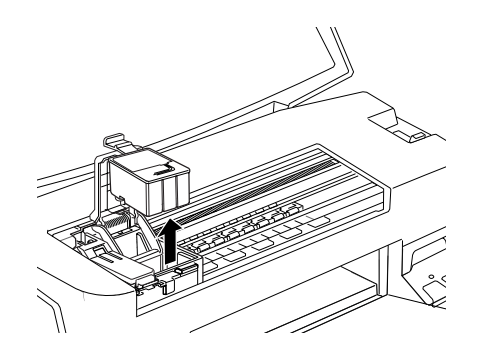

8. Paina kirjoittimen pidintä alaspäin kunnes se lukittuu paikalleen.

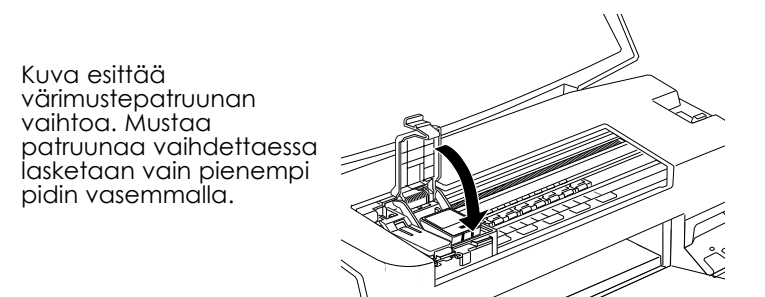

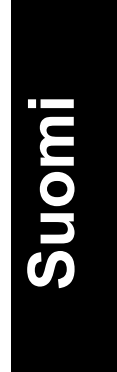

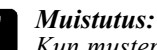

*Kun mustepatruunat on pantu paikoilleen, pidikkeitä ei saa enää avata ennen kuin seuraavan patruunanvaihdon yhteydessä. Muussa tapauksessa patruunat voivat tulla käyttökelvottomiksi.*

9. Varmista, että merkkivalot musta muste loppu  $\blacklozenge$  ja värimuste loppu  $\langle \!\!\langle \mathfrak{O} \rangle \!\!\rangle$  ovat sammuksissa ja paina puhdistuspainiketta  $\blacklozenge \langle \!\!\langle \mathfrak{O} \rangle \!\!\rangle$ . Kirjoitin siirtää kirjoitinpään ja alkaa ladata musteensyöttöjärjestelmää. Lataus kestää noin puoli minuuttia. Kun musteen lataus on suoritettu, kirjoitin palauttaa kirjoitinpään perusasentoon ja virran merkkivalo  $\circ$  lakkaa vilkkumasta.

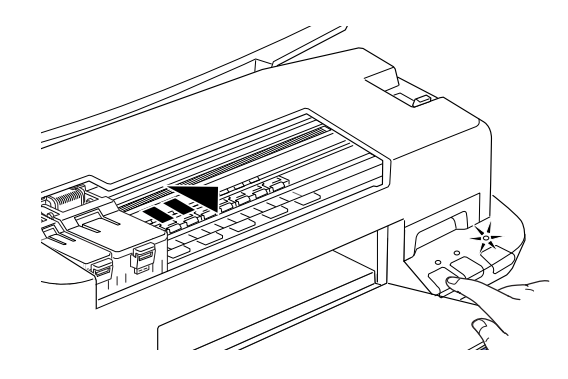

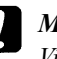

### *Muistutus:*

*Virran merkkivalo vilkkuu jatkuvasti kirjoittimen suorittaessa musteen latausta. Älä missään tapauksessa katkaise kirjoittimen virtaa tämän merkkivalon vilkkuessa, koska silloin musteen lataus voi jäädä suorittamatta loppuun.* 

10. Sulje kirjoittimen kansi.

# *Huolto*

# *Kirjoitinpään suutinten tarkastus*

Jos toteat, että tulostusjälki on yhtäkkiä kovin vaalea tai tulosteesta puuttuu pisteitä, voit ehkä korjata nämä viat tarkastamalla kirjoitinpään suuttimet.

Voit tarkastaa kirjoitinpään suuttimet suoraan tietokoneelta kirjoitinohjelmistoon kuuluvalla Nozzle Check -lisäohjelmalla taikka itse kirjoittimelta sen ohjauspaneelin painikkeilla.

# *Nozzle Check -lisäohjelman käyttö*

### *Huom:*

*Älä käynnistä Nozzle Check -lisäohjelmaa tulostuksen aikana, koska tuloste voi silloin tahriutua.*

### Windowsin käyttäjille

- 1. Varmista, että arkinsyöttölaitteeseen on sijoitettu A4- tai kirjekokoa (Letter) olevaa paperia.
- 2. Napauta kirjoitinohjelmistoikkunassa olevaa otsikkoa Utility ja napauta sitten Nozzle Check -nappia.
- 3. Noudata näytölle tulevia ohjeita.

### Macintoshin käyttäjille

- 1. Varmista, että arkinsyöttölaitteeseen on sijoitettu A4- tai kirjekokoa (Letter) olevaa paperia.
- 2. Napauta keskusteluikkunassa Print tai Page Setup olevaa kuvaketta Utility **19 ja napauta sitten Nozzle Check -nappia.**
- 3. Noudata näytölle tulevia ohjeita.

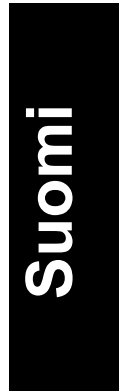

# *Ohjauspaneelin näppäimiä käyttäen*

- 1. Varmista, että arkinsyöttölaitteeseen on sijoitettu A4- tai kirjekokoa (Letter) olevaa paperia.
- 2. Pidä lataus/poisto -painike  $\textcircled{1}$  ( $\textcircled{1}$  alla olevassa kuvassa) painettuna ja kytke kirjoittimen virta painamalla virtapainiketta (➁ alla olevassa kuvassa). Vapauta sitten molemmat painikkeet.

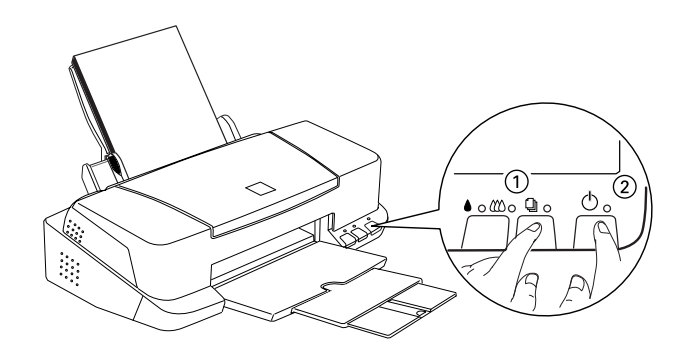

Kirjoitin tulostaa toimivuustarkastussivun sekä kirjoittimen ROMversiotiedot, musteenlaskijakoodin ja suuttimien tarkastuskuvion. Alla on tyyppiesimerkkejä tästä tulosteesta.

Hyvä tuloste

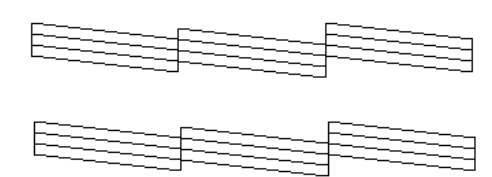

Kirjoitinpää kaipaa puhdistusta

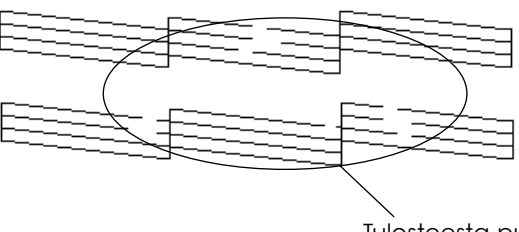

Tulosteesta puuttuu osia

Yllä oleva malliesimerkki on mustavalkoinen, mutta todellisuudessa tarkastustulosteet ovat täysvärisiä (CMYK).

Jos suuttimien tarkastussivu ei tulostu riittävän hyvin (jos esimerkiksi jokin osa tulostetuista riveistä puuttuu), silloin vika on kirjoittimessa. Syynä voi olla tukkoinen mustesuutin tai kirjoitinpään virhesuuntaus. Kirjoitinpään puhdistusta on käsitelty seuraavassa kohdassa. Kirjoitinpään suuntausta koskevat ohjeet ovat kohdassa "Kirjoitinpään suuntaus" sivulla 42.

# *Kirjoitinpään puhdistus*

Jos toteat, että tulostusjälki on yhtäkkiä kovin vaalea tai että tulosteesta puuttuu pisteitä, vian saa todennäköisesti korjattua puhdistamalla kirjoitinpään, niin että suuttimet toimittavat mustetta vaaditulla tavalla.

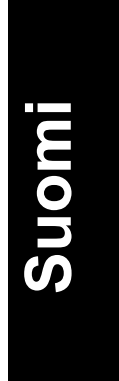

Kirjoitinpään voi puhdistaa suoraan tietokoneelta käyttäen kirjoitinohjelmistoon kuuluvaa Head Cleaning -lisäohjelmaa taikka itse kirjoittimelta ohjauspaneelin painikkeilla.

# *Huom:*<br>□ Ki

- ❑ *Kirjoitinpään puhdistukseen käytetään sekä värillistä että mustaa mustetta. Puhdistus on sen vuoksi paras suorittaa vasta kun tulostuslaatu alkaa heiketä, niin ettei mustetta kulu turhaan; esimerkiksi vasta, kun tuloste on epäterävä tai väri virheellinen tai puuttuu kokonaan.*
- ❑ *Kirjoitinpään puhdistustarpeesta varmistaudutaan suuttimet tarkastavalla lisäohjelmalla Nozzle Check. Siten säästyy mustetta.*
- ❑ *Kun merkkivalo musta muste loppu tai värimuste loppu vilkkuu tai palaa, kirjoitinpäätä ei voi puhdistaa. Vaihda ensin kysymyksessä oleva mustepatruuna uuteen.*
- ❑ *Lisäohjelmia Head Cleaning ja Nozzle Check ei saa käynnistää tulostuksen aikana; muuten tuloste menee pilalle.*

# *Head Cleaning -lisäohjelman käyttö*

### Windowsin käyttäjille

1. Varmistaudu, että molemmat merkkivalot musta muste loppu  $\bullet$  ja värimuste loppu  $\omega$  ovat sammuksissa.

### *Huom:*

*Kun merkkivalo musta muste loppu* ♦ *tai värimuste loppu* �� *vilkkuu, kirjoitinpäätä ei voi puhdistaa. Vaihda ensin kysymyksessä oleva mustepatruuna uuteen.*

- 2. Napauta kirjoitinohjelmistoikkunassa olevaa otsikkoa Utility ja napauta sitten Head Cleaning -nappia.
- 3. Noudata näytölle tulevia ohjeita.

### Macintoshin käyttäjille

1. Varmistaudu, että virran merkkivalo palaa ja että molemmat merkkivalot musta muste loppu  $\bullet$  ja värimuste loppu  $\bullet$  ovat sammuksissa.

- 2. Napauta keskusteluikkunassa Print tai Page Setup olevaa kuvaketta Utility **is** ja napauta sitten Head Cleaning -nappia.
- 3. Noudata näytölle tulevia ohjeita.

# *Ohjauspaneelin näppäimiä käyttäen*

1. Varmistaudu, että virran merkkivalo  $\circledcirc$  palaa ja että molemmat merkkivalot musta muste loppu  $\bullet$  ia värimuste loppu  $\infty$  ovat sammuksissa.

### *Huom:*

*Kun merkkivalo musta muste loppu* ♦ tai värimuste loppu <sup>*m*</sup> *vilkkuu tai palaa, kirjoitinpäätä ei voi puhdistaa, vaan tämä toimenpide käynnistää mustepatruunan vaihdon. Jos et kuitenkaan halua juuri tällä hetkellä vaihtaa mustepatruunaa, paina puhdistuspainiketta ; kirjoitinpää palaa perusasentoon.*

2. Pidä puhdistuspainiketta ♦ <sup>10</sup> painettuna kolme sekuntia.

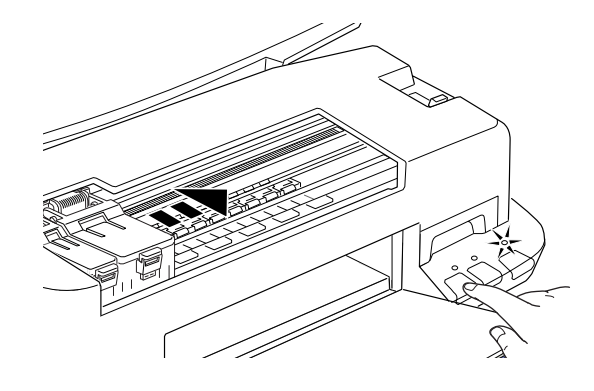

Kirioitin alkaa puhdistaa kirioitinpäätä ja virran merkkivalo  $\Phi$ alkaa vilkkua. Kirjoitinpään puhdistus kestää noin yhden minuutin.

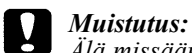

*Älä missään tapauksessa katkaise kirjoittimen virtaa, kun virran merkkivalo vilkkuu. Kirjoitin voi silloin vioittua.*

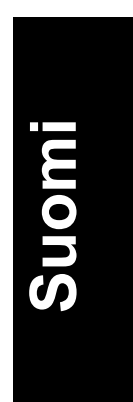

3. Kun virran merkkivalo  $\circlearrowleft$ lakkaa vilkkumasta, tulosta muutama rivi asiakirjasta voidaksesi olla varma, että kirjoitinpää on puhdas, ja päätä puhdistusjakso.

Jos tulostuslaatu ei vielä neljän tai viiden puhdistuskerran jälkeen osoita merkkejä paranemisesta, katkaise kirjoittimen virta ja anna kirjoittimen seisoa yön yli. Suorita puhdistus sitten uudelleen.

Jos tulostuslaatu ei vieläkään parane, toinen tai molemmat mustepatruunat ovat liian vanhoja tai jollain lailla vioittuneita, ja ne täytyy vaihtaa uusiin. Kun joudut vaihtamaan mustepatruunan ennen kuin se on tyhjä, katso suoran Hakuoppaan kohtaa "Mustepatruunoiden vaihto".

Jos tulostuslaatu ei parane mustepatruunat vaihtamallakaan, ota yhteys myyjäliikkeeseen.

### *Huom:*

*Tulostuslaadun ylläpitämiseksi on suotavaa kytkeä kirjoitin toimintaan vähintään minuutiksi joka kuukausi.*

# *Kirjoitinpään suuntaus*

Jos pystyviivojen suuntauksessa todetaan vikaa, sen voi todennäköisesti korjata tietokoneelta kirjoitinohjelmistoon kuuluvalla Print Head Alignment -lisäohjelmalla.

### *Huom:*

*Kirjoitinpään suuntausohjelmaa Print Head Alignment ei saa käynnistää tulostuksen aikana; muuten tuloste menee pilalle.*

Windowsin käyttäjille

- 1. Varmista, että arkinsyöttölaitteeseen on sijoitettu A4- tai kirjekokoa (Letter) olevaa paperia.
- 2. Napauta kirjoitinohjelmistoikkunassa olevaa otsikkoa Utility ja napauta sitten Print Head Alignment -nappia.
- 3. Suuntaa kirjoitinpää noudattamalla näytölle tulevia ohjeita.

# Macintoshin käyttäjille

- 1. Varmista, että arkinsyöttölaitteeseen on sijoitettu A4- tai kirjekokoa (Letter) olevaa paperia.
- 2. Napauta keskusteluikkunassa Print tai Page Setup olevaa kuvaketta Utility **1** ja napauta sitten Print Head Alignment -nappia.
- 3. Suuntaa kirjoitinpää noudattamalla näytölle tulevia ohjeita.

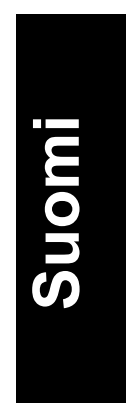

# *Vianetsintä*

# *USB-kirjoitinajurin asennus ei onnistu*

### *Varmista, että tietokoneessasi on Windows 98 valmiiksi asennettuna*

Tietokoneesi täytyy olla mallia, jossa on Windows 98 valmiiksi asennettuna. Et todennäköisesti pysty asentamaan ja ajamaan USBkirjoitinajuria tietokoneessa, jossa ei ole USB-porttia tai joka on muunnettu Windows 95:n pohjalta Windows 98:n tasolle.

Jos haluat tarkempia tietoja tietokoneestasi, ota yhteys myyjäliikkeeseen.

### *Varmista, että EPSON USB Printer Devices (kirjoitinlaitteet) näkyy Device Manager valikossa*

Jos olet peruuttanut plug-and-play-ajurin asennuksen ennen kuin asennus on suoritettu loppuun, on mahdollista, että USB-kirjoitinlaiteajuri tai kirjoitinajuri ei ole asennettu kunnolla.

Tarkasta asennus toimimalla seuraavasti ja asenna ajurit sitten uudelleen.

1. Kytke kirjoittimeen virta. Liitä USB-kaapeli kirjoittimeen ja tietokoneeseen.

2. Napauta oikealta kuvaketta My Computer käsittelyikkunassa ja napauta sitten Properties.

3. Napauta otsikkoa Device Manager.

Jos ajurit on asennettu kunnolla, EPSON USB Printer Devices (kirjoitinlaitteet) näkyy Device Manager -valikossa.

Jos EPSON USB Printer Devices (kirjoitinlaitteet) ei näy Device Manager -valikossa, napauta plusmerkkiä (+) tekstin Other Devices (muut laitteet) vieressä, niin että näet mitkä kaikki laitteet on asennettu. Jos USB Printer näkyy otsikon Other Devices alla, USB Printer Device Driver (kirjoitinlaiteajuri) ei ole oikein asennettu. Jos näytölle tulee EPSON Stylus COLOR 760, kirjoitinajuria ei ole asennettu oikein.

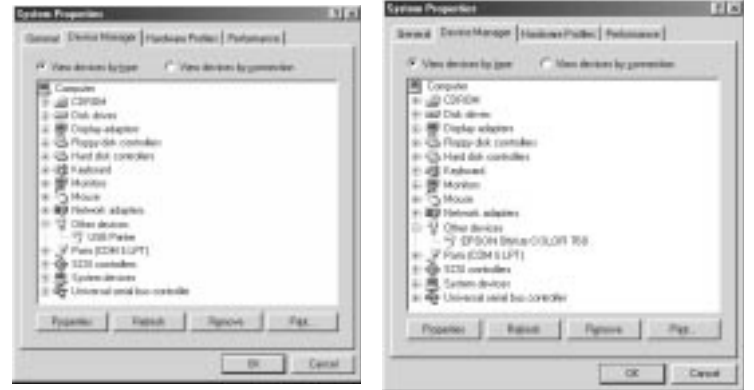

Jos otsikon Other Devices alla ei näy kumpaakaan, USB Printer eikä EPSON Stylus COLOR 760, napauta Refresh tai irrota USB-kaapeli kirjoittimesta ja liitä se uudelleen kirjoittimeen.

# **Suomi**

4. Napauta USB Printer tai EPSON Stylus COLOR 760 otsikon Other Devices alla ja napauta sitten Remove. Napauta OK.

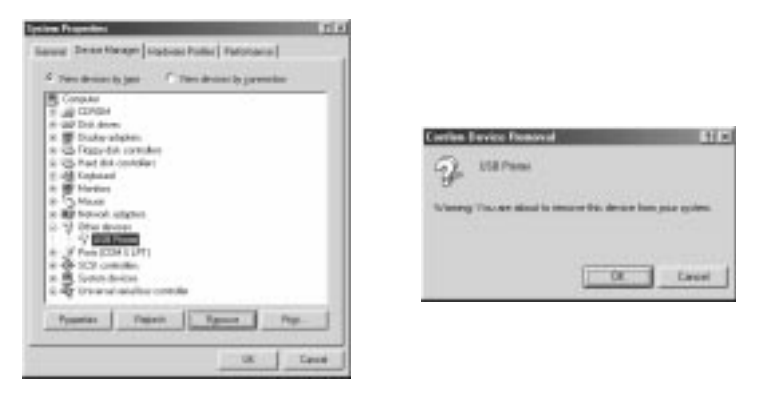

- 5. Irrota USB-kaapeli kirjoittimesta ja liitä se uudelleen kirjoittimeen.
- 6. Näytölle tulee seuraava keskusteluikkuna. Asenna ajuri uudelleen noudattaen Asetteluoppassa annettuja ohjeita.

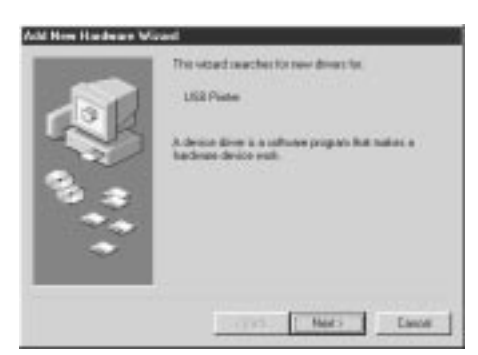

# *Vianetsintä*

# *Vikojen merkkivalot*

Monet kirjoittimen tavallisimmista vioista voi määrittää kirjoittimen käyttöpaneelin merkkivalojen avulla. Jos kirjoitin lakkaa toimimasta ja merkkivalot palavat tai vilkkuvat, vika on mahdollista määrittää alla olevassa taulukossa annettujen, eri merkkivaloyhdistelmiä koskevien tietojen nojalla; sen jälkeen suoritetaan ohjeen mukainen korjaustoimenpide.

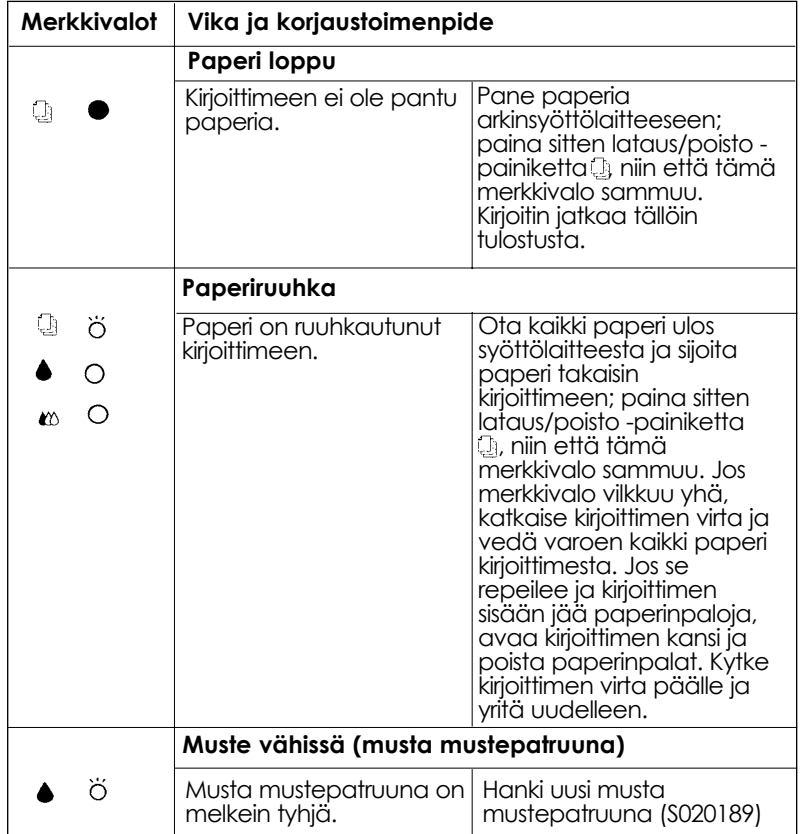

**Suomi**

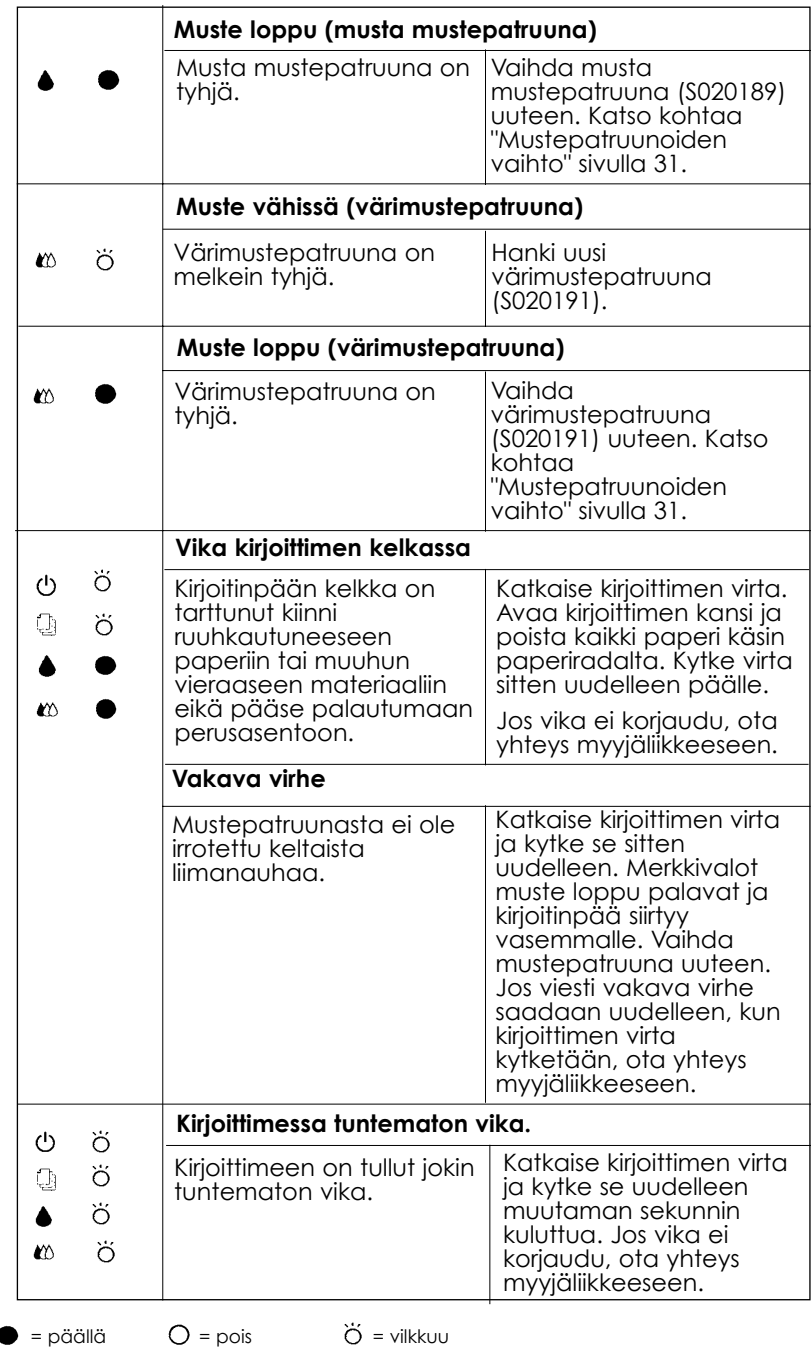

# *Tyypillisiä ongelmia ja ratkaisuja*

Useimmat kirjoittimessa esiintyvät ongelmat ovat helposti ratkaistavissa. Paikanna vika alla olevassa luettelossa ja suorita ohjeiden mukainen korjaus. Tarkempia tietoja on annettu suoran Hakuoppaan kohdassa "Vianetsintä".

# *Tulostuslaatuun liittyvät ongelmat*

Jos kirjoittimessa esiintyy tulostuksen laatuun liittyviä ongelmia, yritä seuraavia ratkaisuja.

### *Vaakajuovat*

- ❑ Varmista, että paperi on arkinsyöttölaitteessa tulostuspuoli ylöspäin.
- ❑ Avaa mahdollisesti tukkoiset mustesuuttimet ajamalla lisäohjelma Head Cleaning (kirjoitinpään puhdistus).

### *Virhesuuntaus pystysuunnassa*

- ❑ Varmista, että paperi on arkinsyöttölaitteessa tulostuspuoli ylöspäin.
- ❑ Aja lisäohjelma Print Head Alignment (kirjoitinpään suuntaus).
- ❑ Kytke High Speed -asetus pois päältä kirjoitinajurissa. Ohjeet on annettu kirjoitinajuria koskevassa suorassa opastuksessa (Windows). Macintoshin osalta ohjeet ovat suoran Hakuoppaan kohdassa "Using the Advanced settings" ("Mutkikkaampien (Advanced) asetusten käyttö".

### *Aukkoja väripinnassa*

- ❑ Varmista, ettei paperi ole vahingoittunutta, likaista eikä liian vanhaa.
- ❑ Avaa mahdollisesti tukkoiset mustesuuttimet ajamalla lisäohjelma Head Cleaning (kirjoitinpään puhdistus).
- □ Tarkasta merkkivalot musta muste loppu  $\bullet$  ja värimuste loppu  $\infty$ . Jos jokin valo vilkkuu, vaihda kyseinen mustepatruuna uuteen. Katso kohtaa "Mustepatruunoiden vaihto" sivulla 31.

### *Tuloste epäterävä tai tahrainen*

Kokeile yhtä tai useampaa seuraavista ratkaisuista.

- ❑ Varmista, että paperi on arkinsyöttölaitteessa tulostuspuoli ylöspäin.
- ❑ Varmista, ettei paperi ole vahingoittunutta, likaista eikä liian vanhaa.
- ❑ Aseta säätövipu plusasentoon (+) ja varmista, että kirjoitinajurin tietovälinetyyppiasetus on oikea.

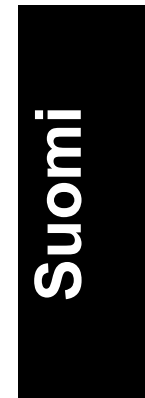

# *Paperin syöttöön tai ruuhkautumiseen liittyvät ongelmat*

Jos kirjoitin ei syötä paperia, syöttää useita arkkeja kerrallaan tai jos paperi tahtoo ruuhkautua. poista paperipino kirjoittimesta ja sijoita se uudelleen syöttölaitteeseen; paina sitten lataus/poisto -painiketta. Tarkasta myös seuraavat seikat:

- ❑ Ettei paperi ole vanhaa ja ryppyistä.
- ❑ Ettei paperia ole niin paljon, että pinon yläreuna on vasemmassa sivustimessa olevaa nuolta ylempänä.
- ❑ Että sivustimet on asetettu oikein.
- ❑ Ettei paperi ole liian ohutta tai karkeaa. Käytä sellaista paperilaatua, joka täyttää tämän kirjoittimen vaatimukset. Paperin laatuvaatimukset nähdään suorasta Hakuoppaasta.

### *Kirjoitin ei toimi kunnolla USB-liitännällä*

- ❑ Jos kirjoitin ei toimi kunnolla USB-kaapelia käyttäen, yritä jo(i)takin seuraavista toimenpiteistä:
- ❑ Käytä sivulla 10 kohdassa "Järjestelmää koskevat vaatimukset" suositettua USB-kaapelia.
- ❑ Jos käytät USB-tähtipistettä, liitä kirjoitin sen ensimmäiseen kerrokseen taikka suoraan tietokoneen USB-porttiin.
- ❑ Jos käytät PC:tä, yritä asentaa USB-kirjoitinlaiteajuri (Printer Devices Driver) ja kirjoitinohjelmisto uudelleen. Asenna ensin EPSON-kirjoitinohjelmisto ohjauspaneelin Add/Remove (lisää/poista) -ohjelmien avulla, ja pura EPSON USB Printer Devices -kirjoitinlaiteasennus. Asenna ohjelmisto sitten uudelleen Asetteluoppaassa selostetulla tavalla.
- ❑ Jos EPSON USB Printer Devices -kirjoitinlaitteet eivät ole rekisteröityinä Add/Remove (lisää/poista) -ohjelmissa, käynnistä suoraan CD-ROMissa ¥Win9x:n alla oleva epusbun.exe.

# *Tulostuksen peruuttaminen*

Jos tulostelaatu ei vastaa odotuksia ja jos kirjainmerkit tai kuvat ovat virheellisiä tai epäselviä, tulostus voidaan joutua peruuttamaan. Tulostuskäskyn peruuttaminen tapahtuu seuraavasti:

# *Windows 95, 98 ja NT 4.0*

Kun lähetät tulostustyön kirjoittimeen, tietokoneen näytölle tulee työn edistymistä osoittava mittari.

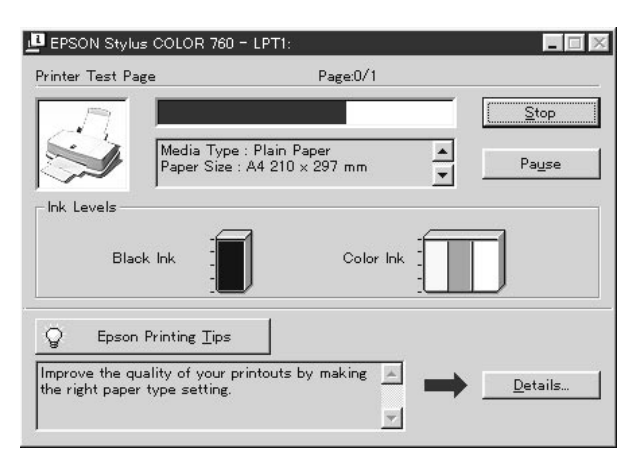

Peruuta tulostus napauttamalla Stop-nappia.

# *Windows 3.1*

Kun lähetät tulostustyön kirjoittimeen, tietokoneen näytölle tulee työn edistymistä osoittava Despooler.

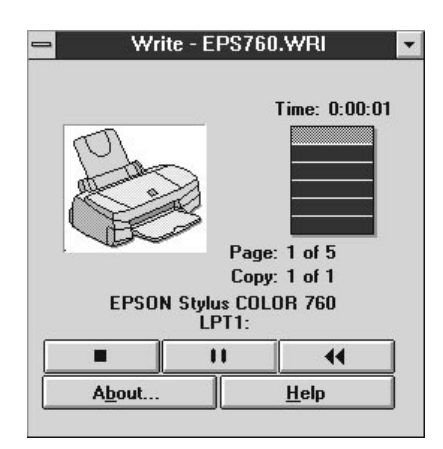

Peruuta tulostus napauttamalla Stop-nappia  $\Box$ .

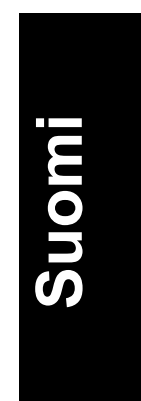

# *Macintosh*

# *Kun taustatulostus on päällä*

- 1. Valitse sovellusvalikosta EPSON Monitor 3
- 2. Katkaise kirjoittimen virta painamalla virtapainiketta.

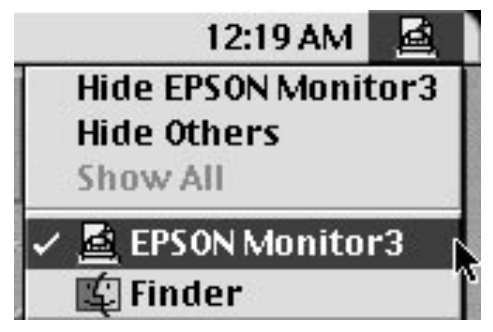

3. Napauta tulostettavana olevaa asiakirjaa ja peruuta sitten tulostustyö napauttamalla kuvakenappia Stop .

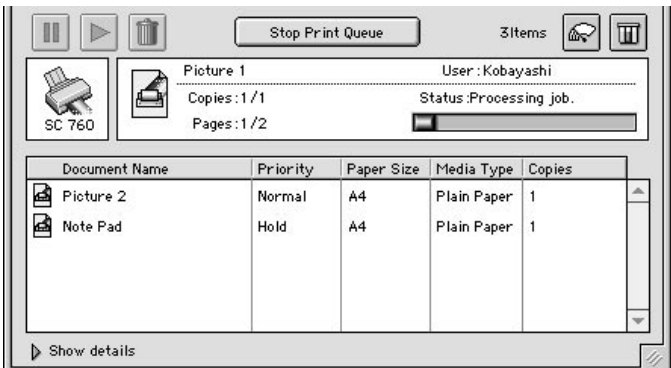

# *Kun taustatulostus ei ole päällä*

- 1. Katkaise kirjoittimen virta painamalla virtapainiketta  $\Phi$ .
- 2. Pidä näppäimistösi käskynäppäintä painettuna ja peruuta tulostustyö painamalla pistenäppäintä (.).

# *Lisävarusteet ja kulutustarvikkeet*

# *Lisävarusteet*

Kirjoittimeesi on saatavissa seuraavat liitäntäkaapelit ja -kortit.

# *Liitäntäkaapelit*

EPSON toimittaa seuraavan liitäntäkaapelin. Voit kuitenkin käyttää mitä tahansa liitäntäkaapelia, joka täyttää alla mainitut vaatimukset. Mahdolliset lisävaatimukset on annettu tietokoneesi opaskirjassa.

- ❑ Rinnakkaisliitäntäkaapeli (suojattu) C83602\* tietokoneesta (25 napainen D-SUB) kirjoittimeen (Amphenol 57-sarja)
- ❑ USB-liitäntäkaapeli (suojattu) C83623\* tietokoneesta (4-napainen, Series A) kirjoittimeen (4-napainen, Series B). (Tätä kaapelia ei ole saatavissa kaikkialla.).

*Huom:*

*Tähti (\*) tarkoittaa tuotenumeron viimeistä numeromerkkiä, joka vaihtelee riippuen siitä mistä maasta on kysymys.*

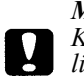

*Muistutus. Käytä vain yllä mainitut laatuvaatimukset täyttäviä liitäntäkaapeleita. Kirjoittimessa voi ilmetä toimintahäiriöitä, jos käytetään muita kuin EPSON-takuun kattamia kaapeleita.*

# *Kulutustarvikkeet*

Kirjoittimeen on saatavissa seuraavat mustepatruunat ja seuraavia EPSON-erikoispaperilaatuja.

# *Mustepatruunat*

Kirjoittimessa voi käyttää seuraavia mustepatruunoita:

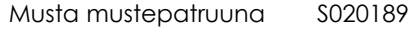

Värimustepatruuna S020191

*Huom:*

*Mustepatruunoiden tuotenumerot vaihtelevat maan mukaan.*

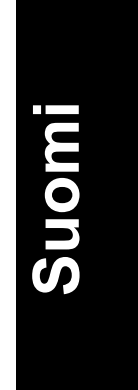

# *EPSONin erikoistulostusmateriaalit*

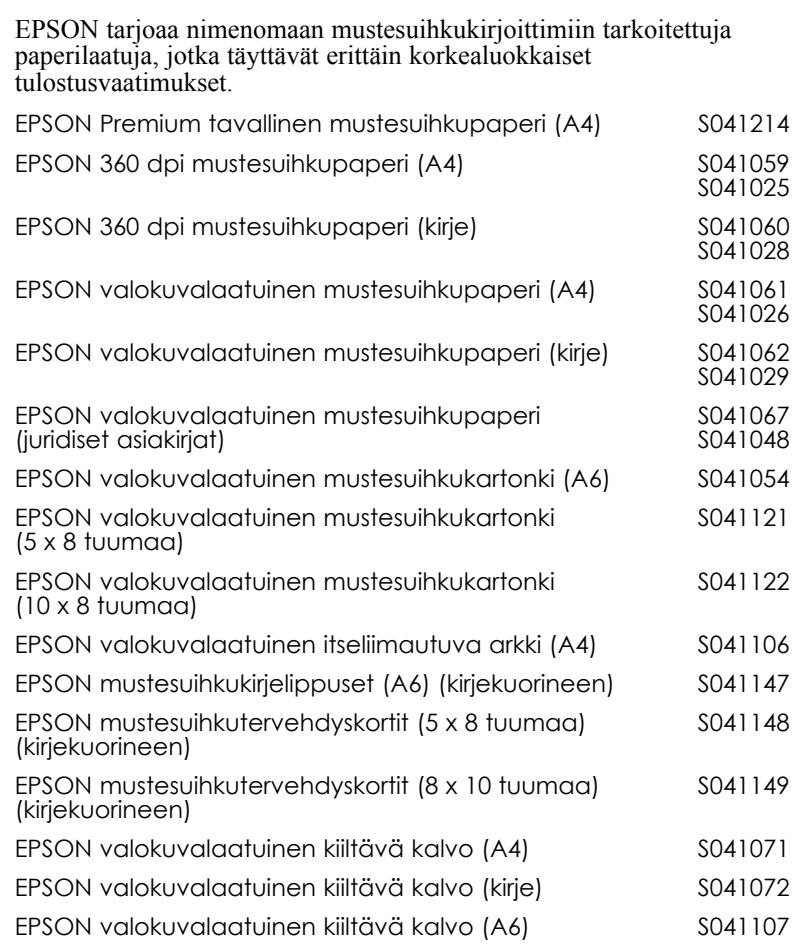

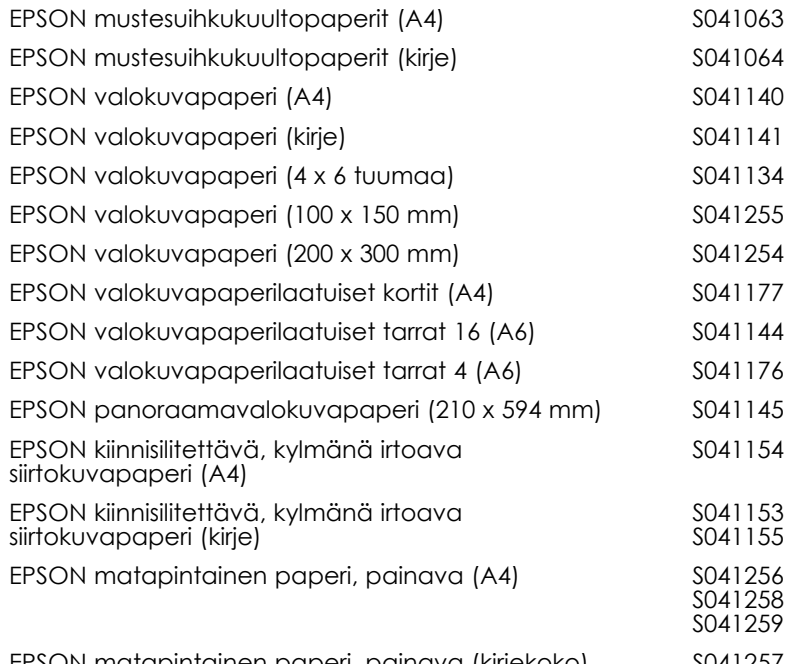

EPSON matapintainen paperi, painava (kirjekoko) S041257

*Huom:*

*Erikoismateriaalien saatavuus vaihtelee eri maiden välillä.*

**Suomi**